## **Tutorial de moldes**

O tutorial ensinará passo a passo a desenhar os moldes de uma biela e um pistão através da subtração booleana. Essa ferramenta pode ser utilizada para vários tipos de moldes, utilizando apenas a o desenho da peça que será moldada.

Os modelos utilizados da biela e do pistão são simplificados.

A biela é dividida em cabeça de biela e corpo de biela e já foi desenhada nos tutoriais 5 e 6. O pistão foi totalmente refeito.

Os moldes que serão obtidos com esse tutorial são:

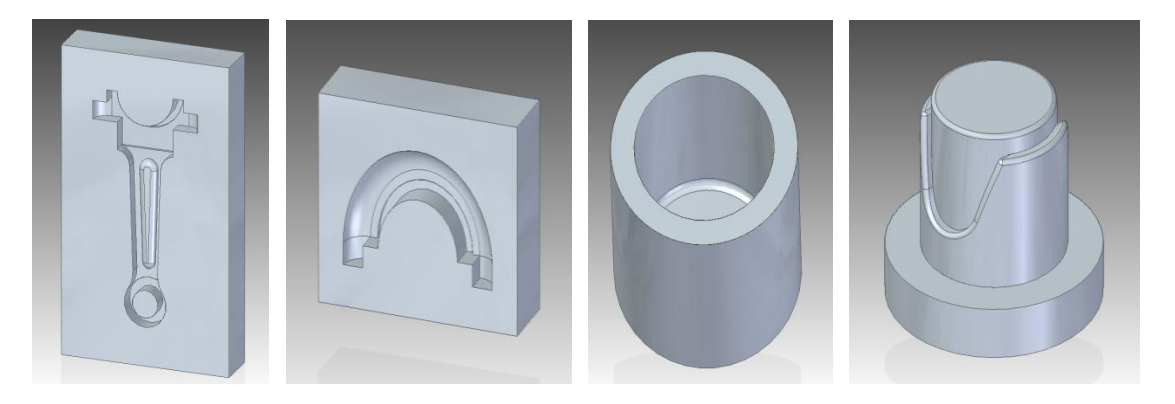

**Parte 1 - Corpo de biela**

1. Abra o **Tutorial 5** - Corpo de biela.

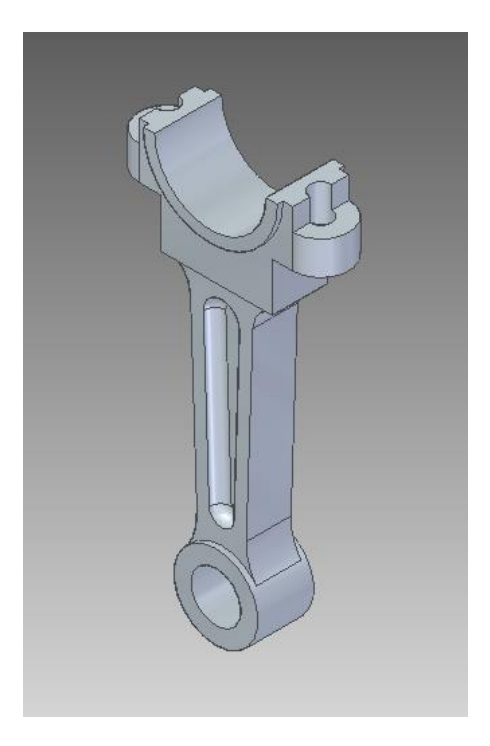

#### 2. Retire os furos.

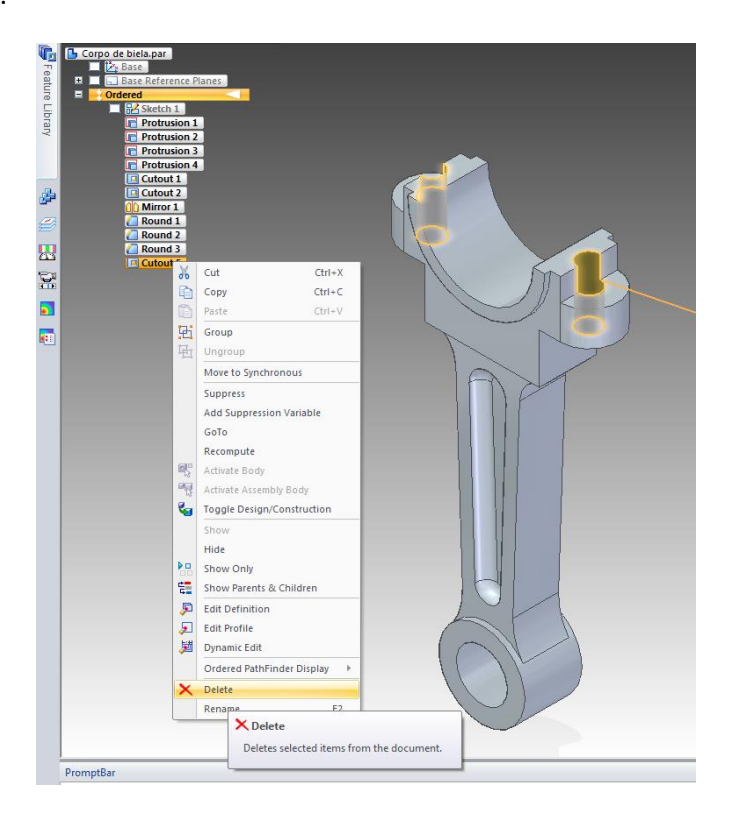

3. Clique em "**File**" e "**Save as**" e salve com o nome "**Corpo de biela - Molde.par**".

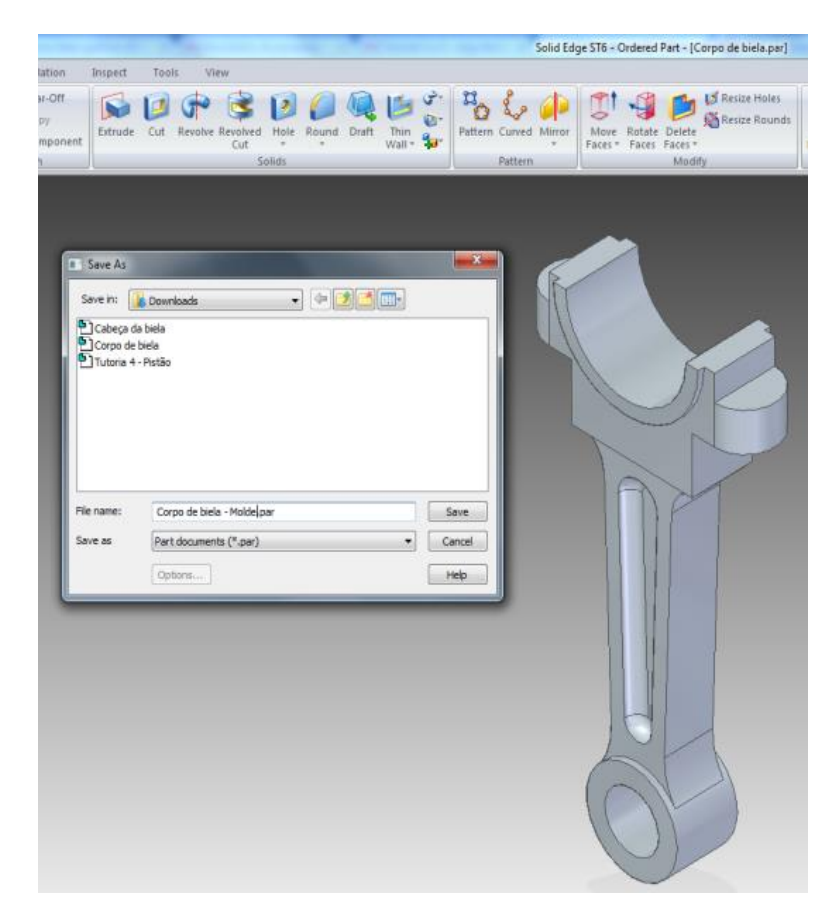

4. Abra um novo ambiente de trabalho para conjuntos (**Assembly**), clique em "**Parts Library**" no canto esquerdo da tela e abra a peça "**Corpo de biela - Molde.par**" que acabou de ser salva.

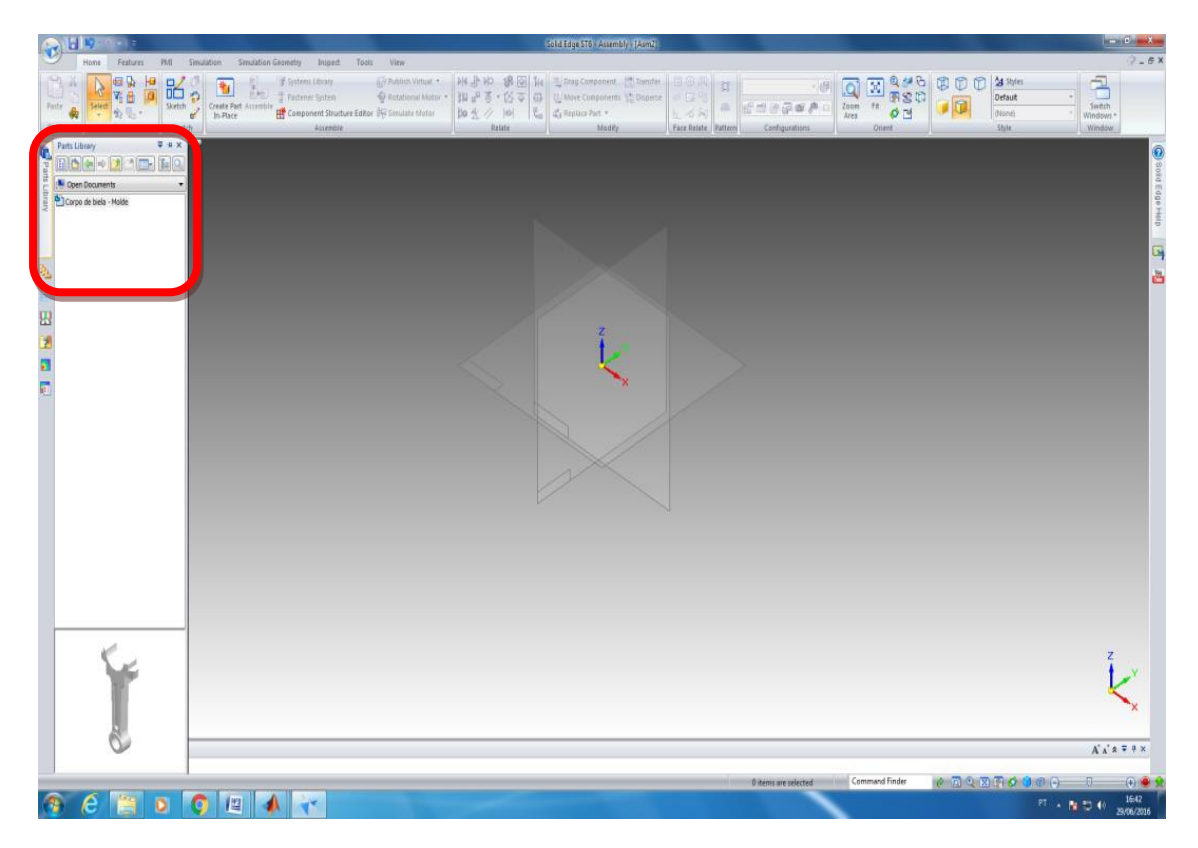

5. Após ter a peça no ambiente de trabalho, certifique-se que ela está no plano de simetria em relação a sua espessura (Figura 5.a)).

Caso não esteja, na parte superior da tela clique na aba "**Features**", aba "**Planes**", clique em "**More planes**" e selecione o "**Parallel**", em seguida clique na face indicada na figura 5.b) e coloque o valor de **10 mm** de distância.

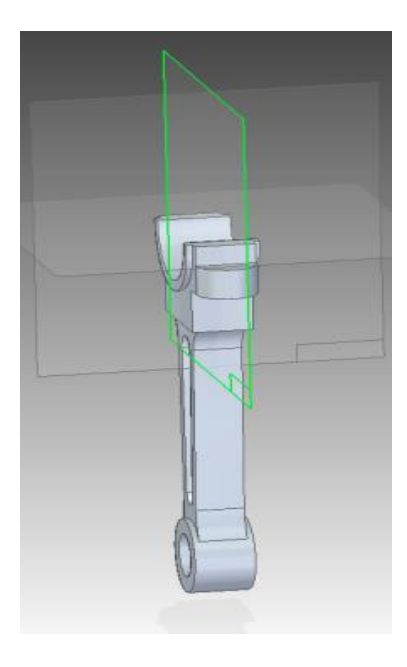

Figura 5.a)

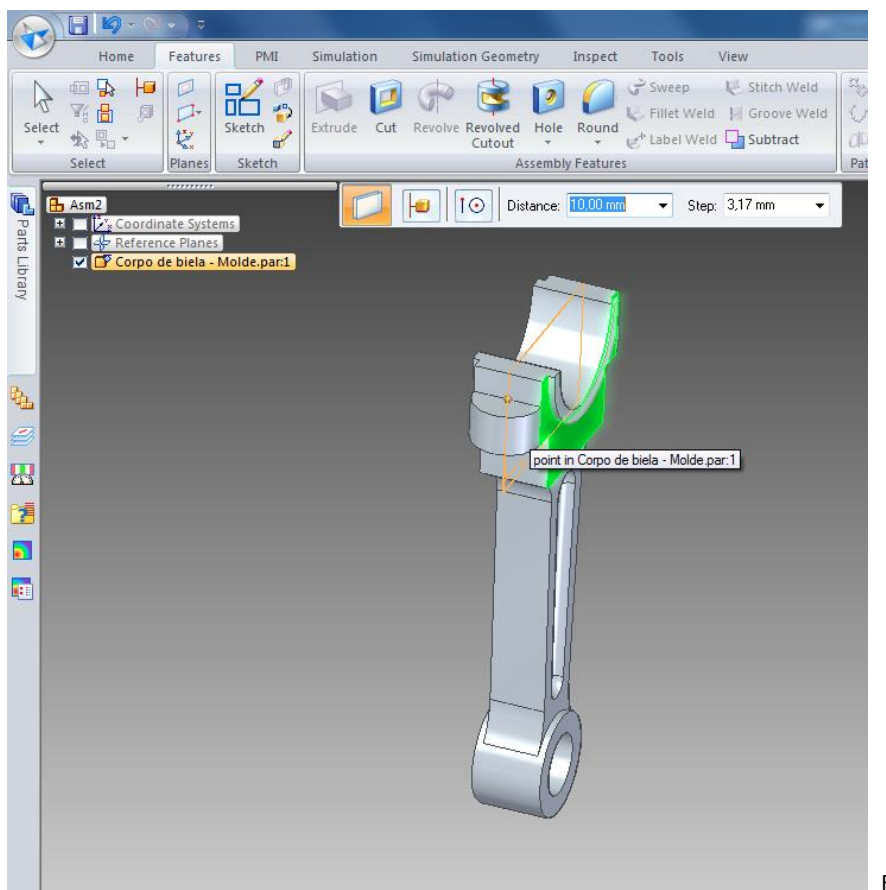

Figura 5.b)

6. Com sua peça no plano de simetria conforme a figura 5.a), clique em "**Sketch**" na aba "**Home**" e selecione o plano de simetria da peça. Em seguida trace um retângulo conforme indicado na figura abaixo para deixar a peça no centro do retângulo. As cotas são em relação aos planos e não a peça. "**Close Sketch**" e clique em "**Finish**".

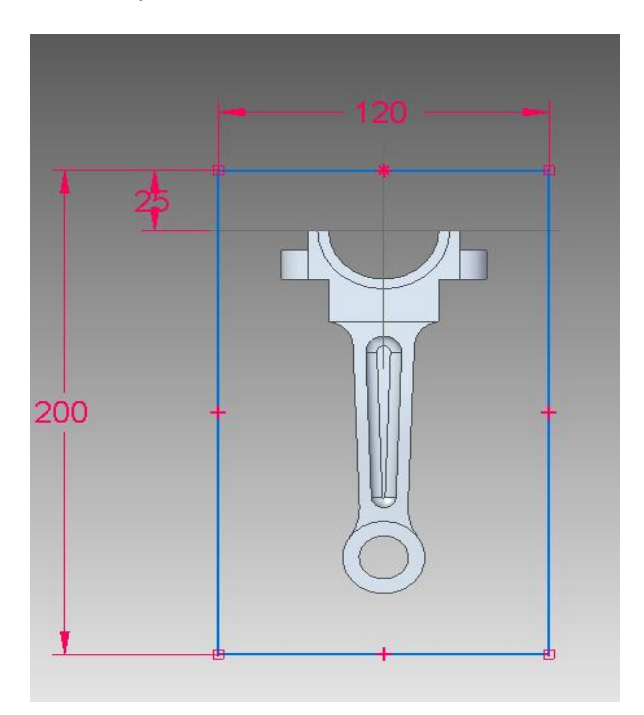

7. Salve o conjunto com o nome "**Molde - Corpo de biela.asm**".

8. Clique em "**Create Part In-Place**" na parte superior da tela, em ok (confira as informações abaixo selecionadas), confirme que é "**iso part.par"** e clique em "**Aceppt**"(botão verde). Salve com o nome "**Molde - Corpo de biela.par**".

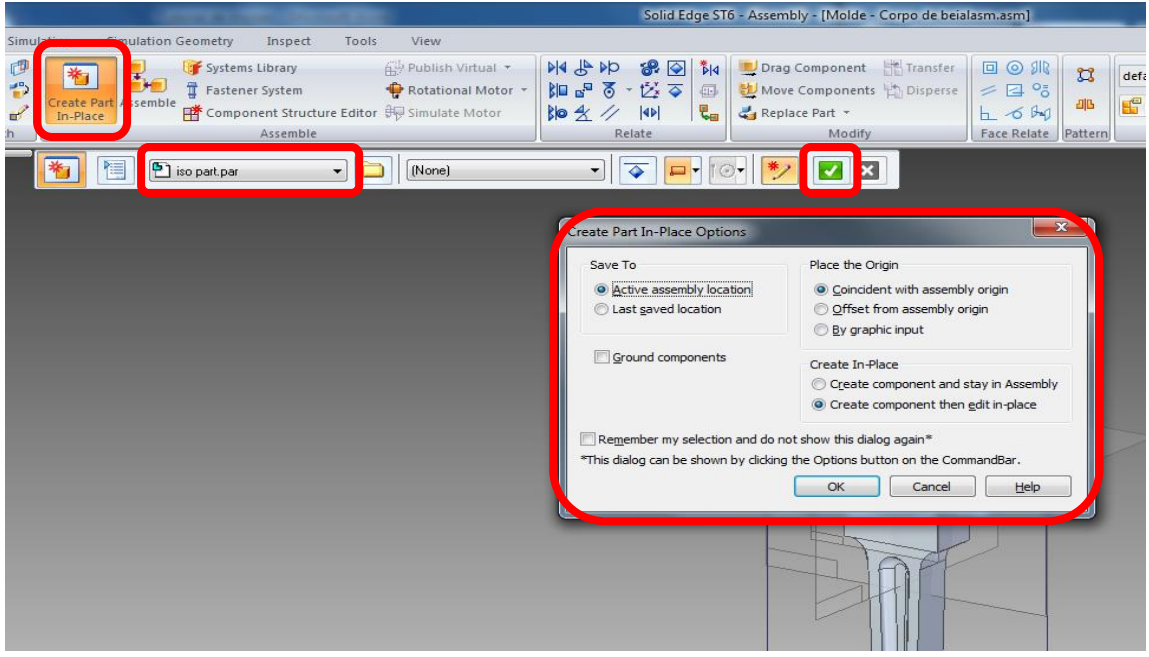

9. Em seguida transite de **Synchronous** para **Ordered** e verifique se "**Base Reference Planes**" está selecionado (canto esquerdo).

Selecione o "**Extrude**" e clique no plano de simetria, onde foi traçado o retângulo, clique em "**Include**" e selecione as quatro aresta do retângulo já desenhado.

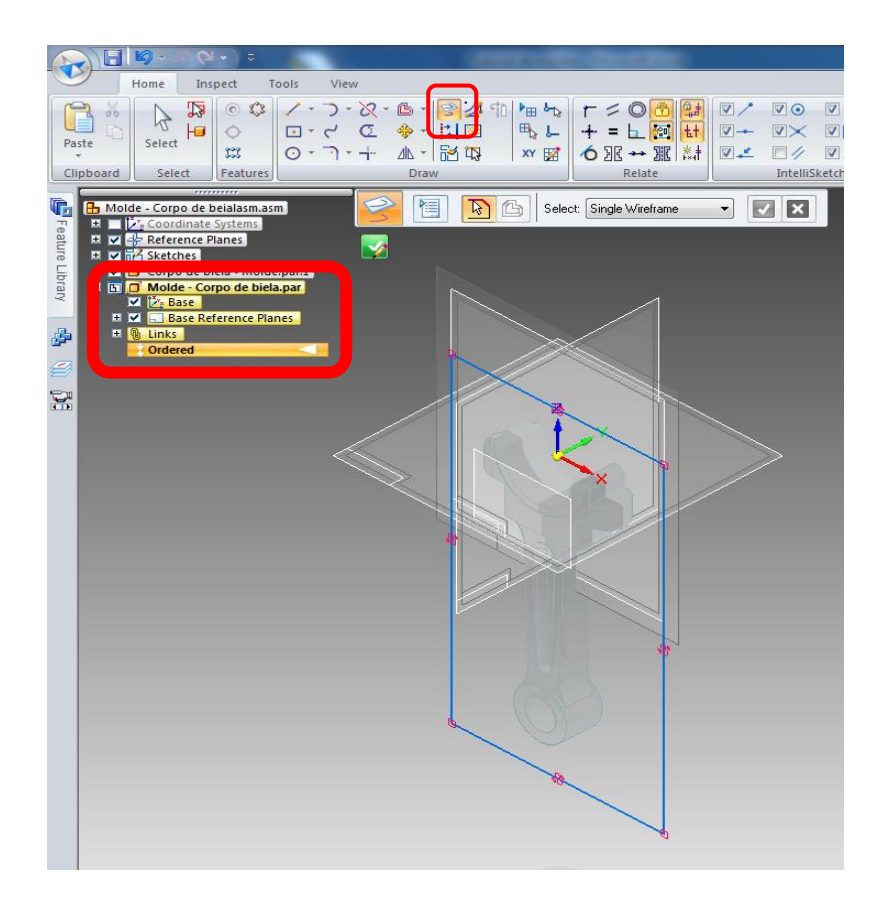

10. Extrude com **30mm** de espessura para qualquer um dos lados.

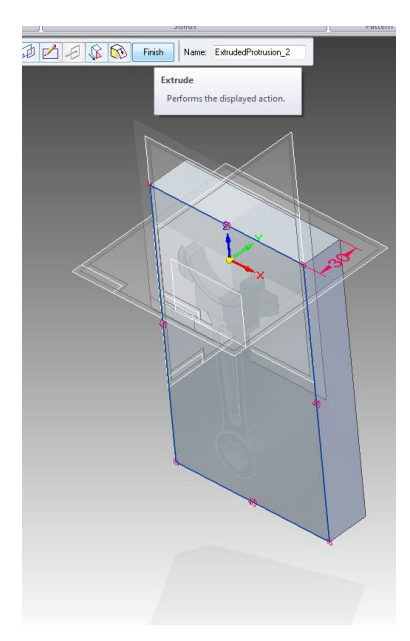

11. Após a extrusão, no canto superior esquerdo, em "**Clipboard**", selecione "**Inter-Part Copy**" (Figura 11.a))e clique no corpo de biela, altere de "**Face**" para "**Body**" e clique novamente no corpo de biela (a cor da biela irá mudar), clique em "**Accept**" e "**Finish**"(Figura 11.b)).

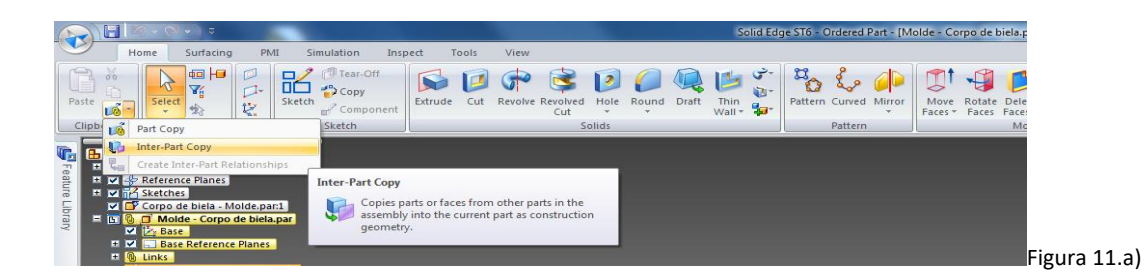

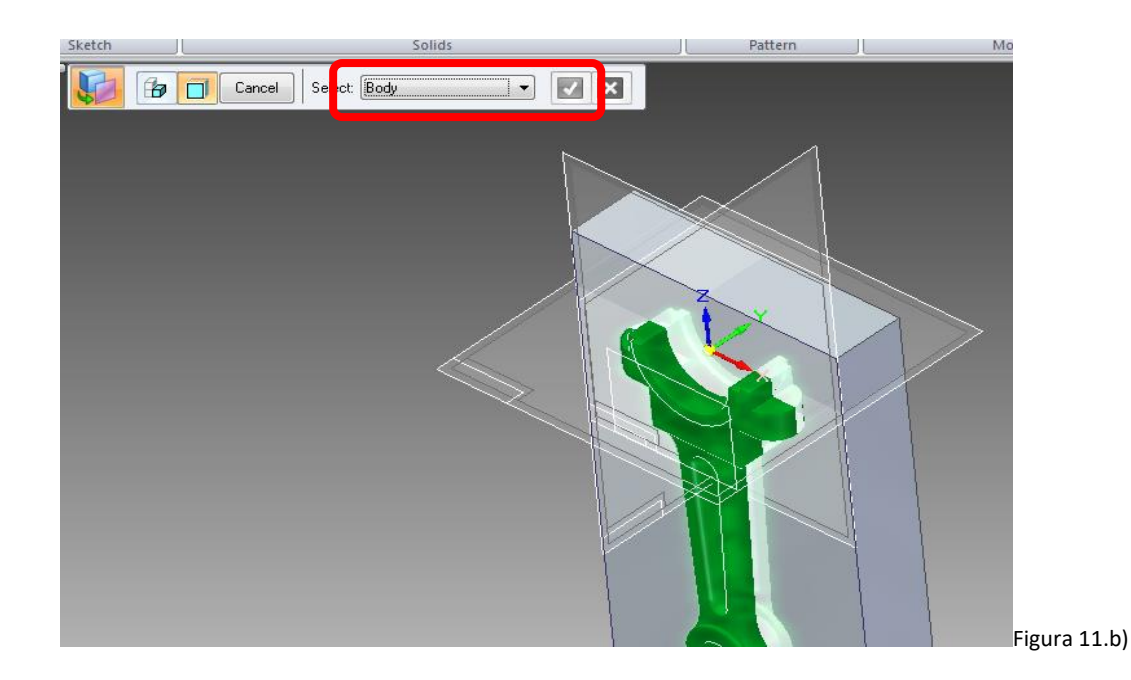

12. Por fim, selecione "**Subtract**" em "**Solids**".

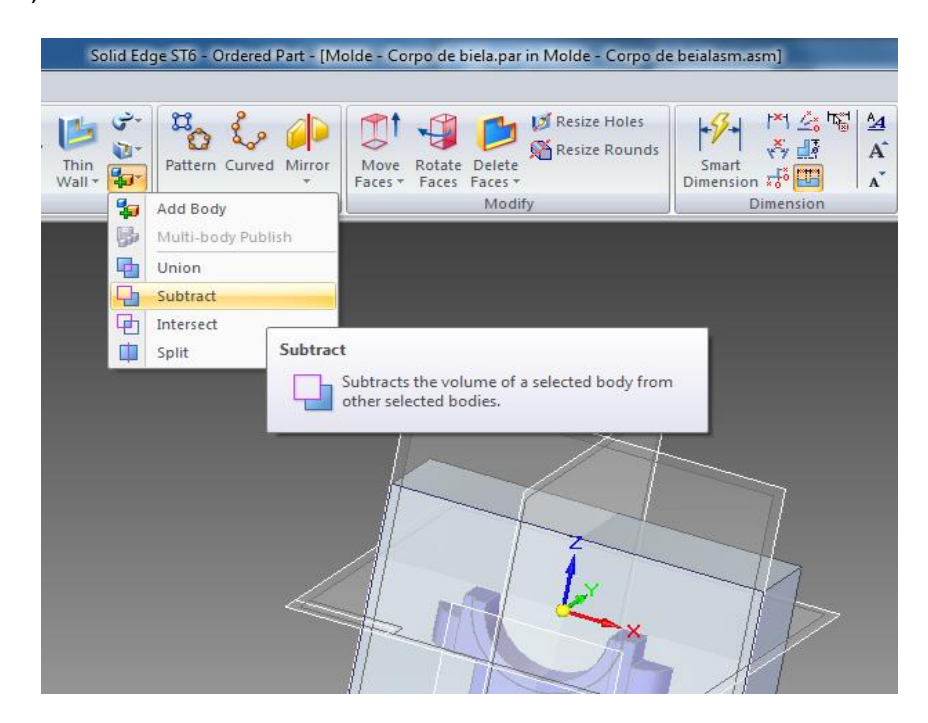

13. Selecione a peça a ser cortada (o bloco) e clique em "**Accept**". Em seguida, clique na peça que vai ser moldada, o corpo de biela, e "**Accept**" novamente. Clique em "**Finish**".

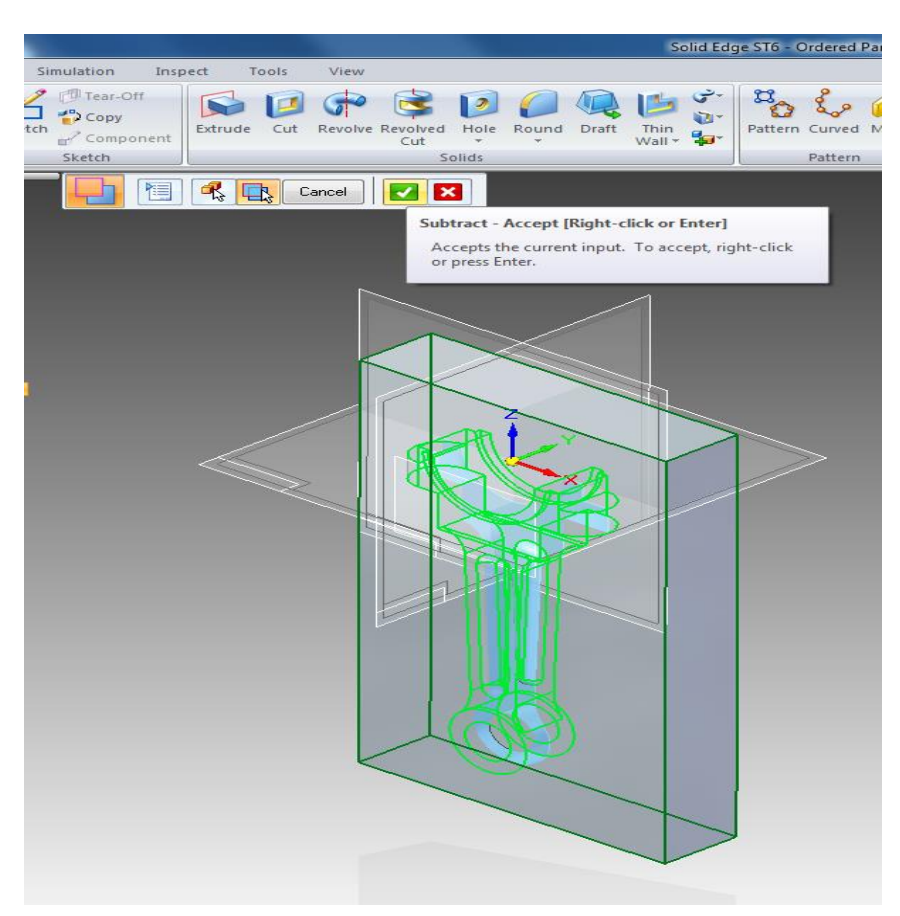

- 14. Selecione "**Close and Return**" no canto superior direito.
- 15. Salve o conjunto e abra o "**Molde - Corpo de Biela**".

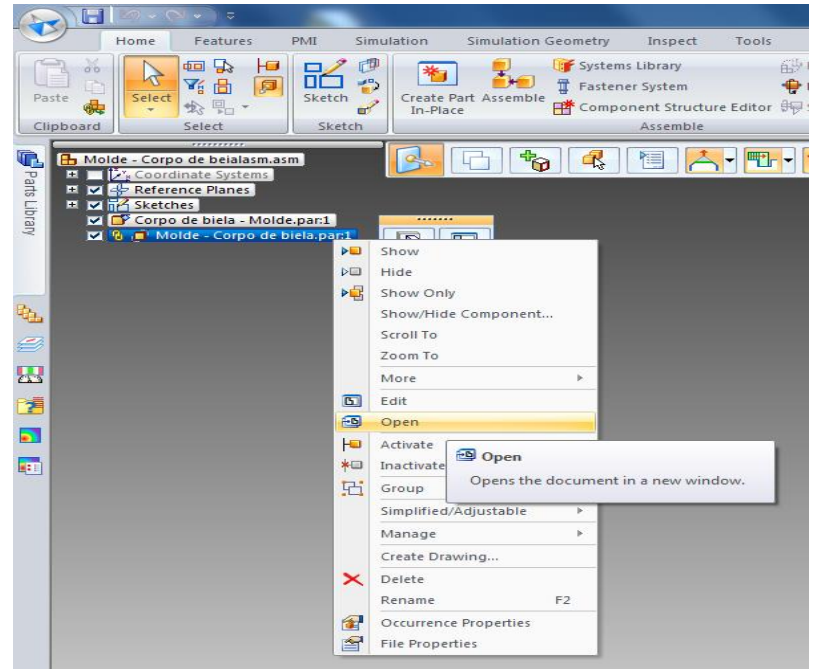

No final esse molde será obtido:

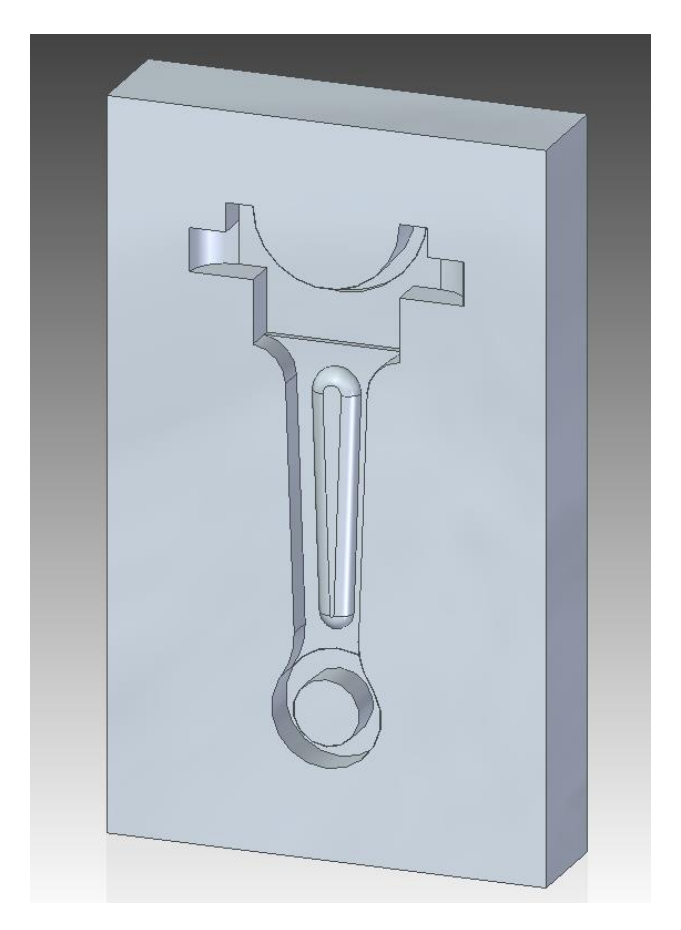

# Parte 2 - Cabeça de biela

1. Abra o **Tutorial 6** - Cabeça de biela.

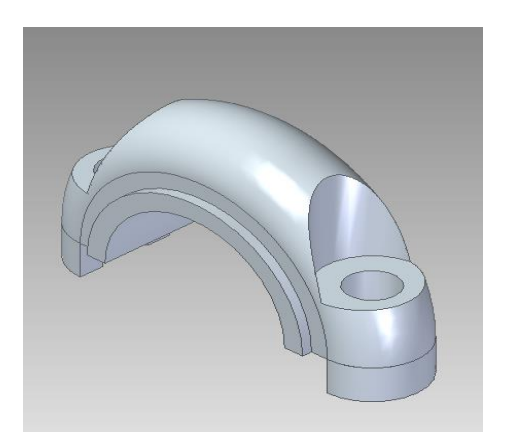

2. Retire os furos.

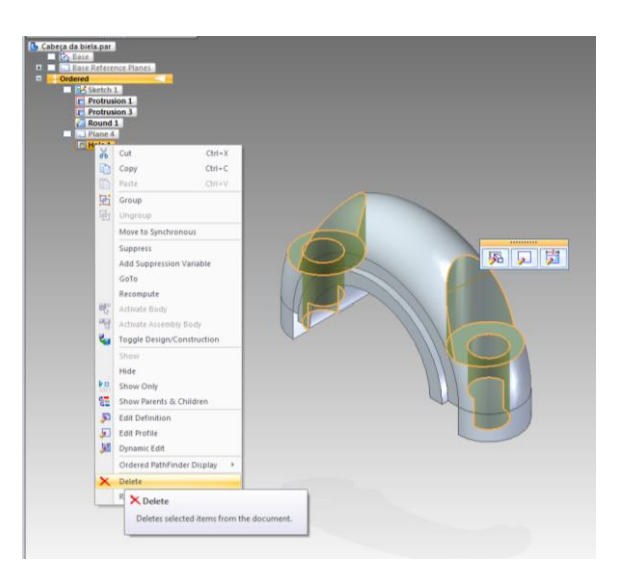

3. Clique em "**File**" e "**Save as**" e salve com o nome "**Cabeça de biela - Molde.par**".

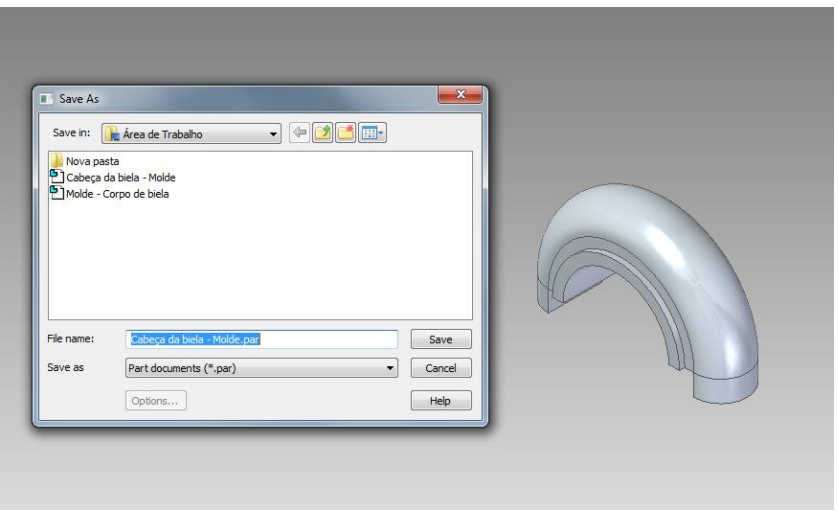

4. Abra um novo ambiente de trabalho para conjuntos (**Assembly**), clique em "**Parts Library**" no canto esquerdo da tela e abra a peça "**Cabeça de biela - Molde**" que acabou de ser salva.

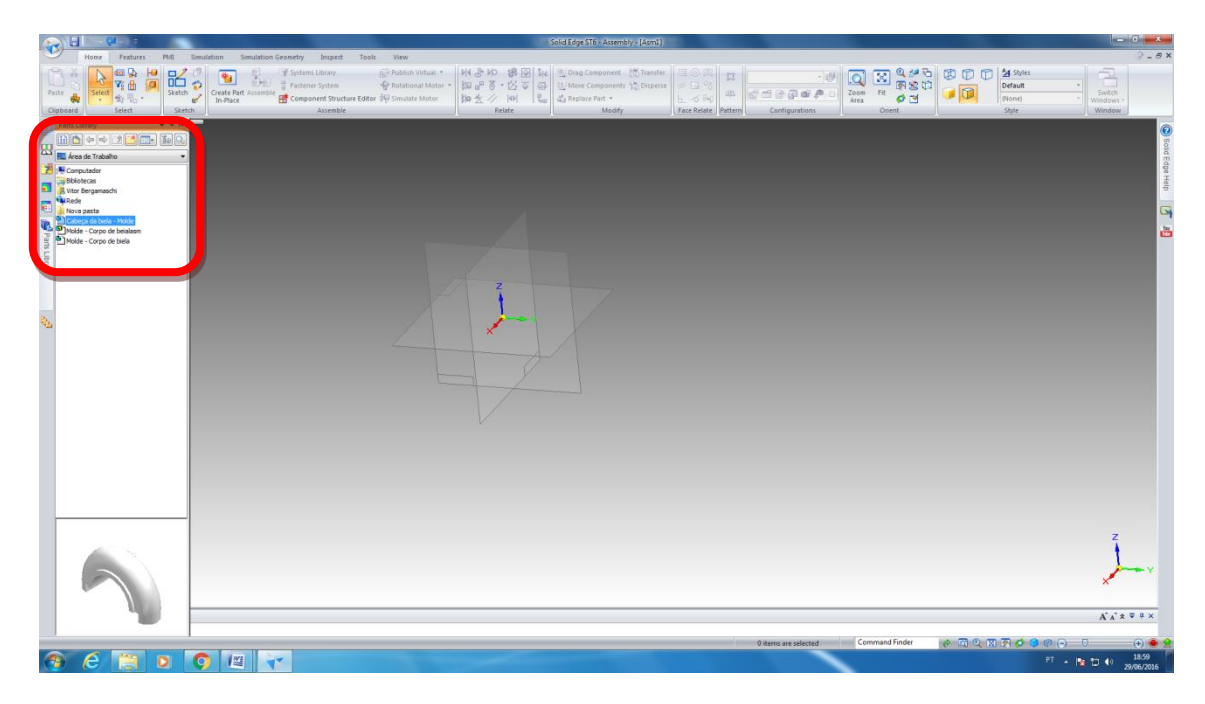

5. Após ter a peça no ambiente de trabalho, certifique-se que ela está no plano de simetria em relação a sua espessura (figura 5.a)).

Caso não esteja, na parte superior da tela clique na aba "**Features**", aba "**Planes**", clique em "**More Planes**" e selecione o "**Parallel**", em seguida clique na face indicada na figura 5.b) e coloque o valor de **10 mm**.

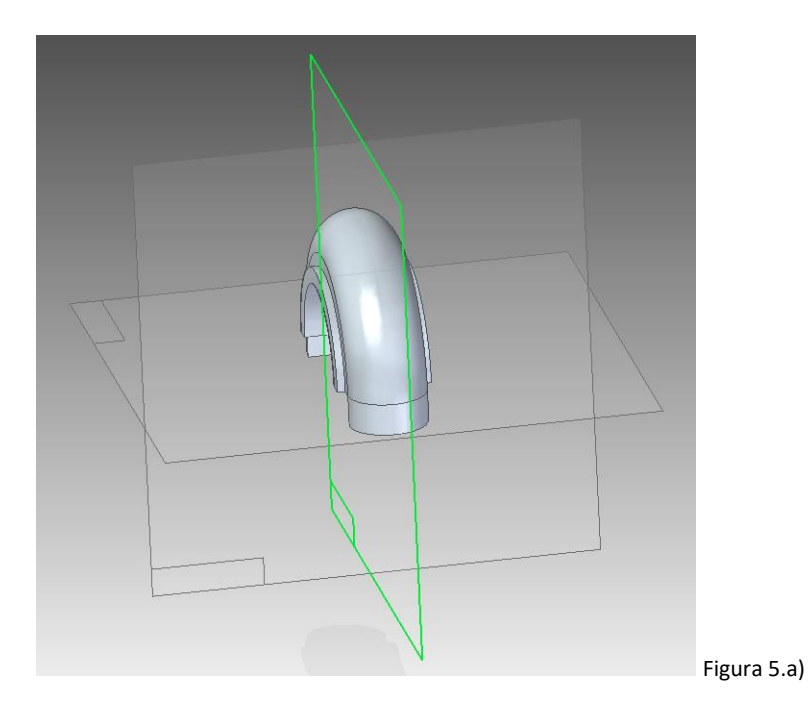

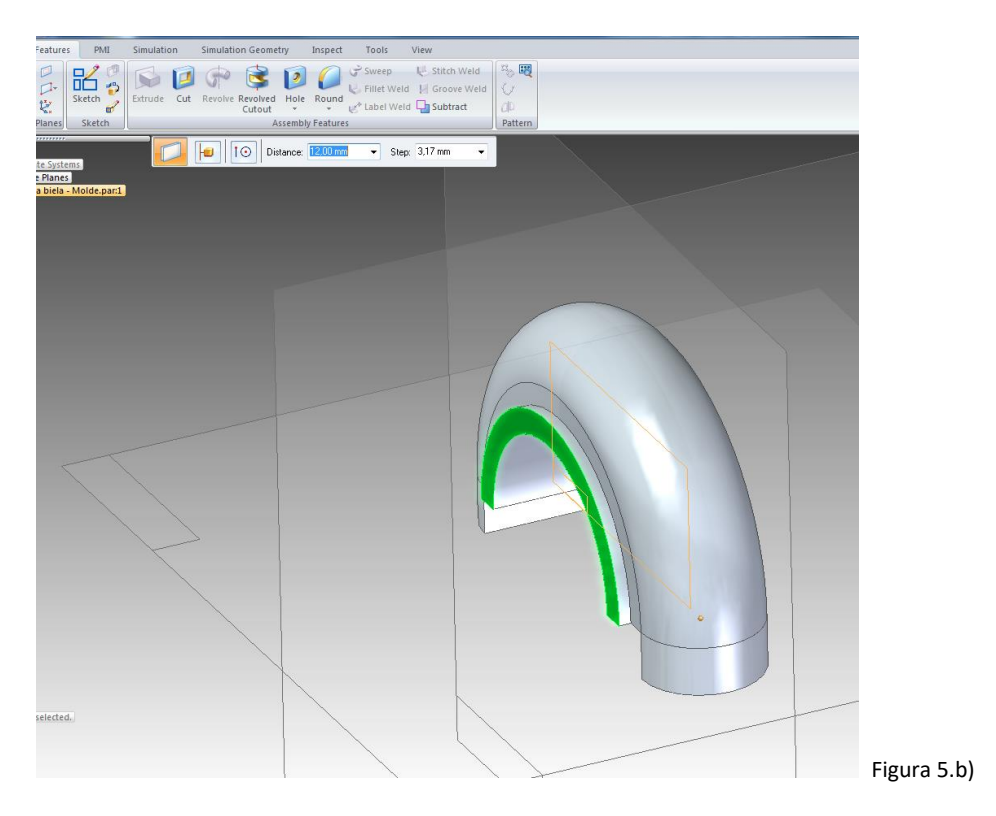

6. Com sua peça no plano de simetria (conforme a figura 5.a)), clique em "**Sketch**" na aba "**Home**" e selecione o plano de simetria da peça. Em seguida trace um retângulo conforme indicado na figura abaixo, centralizando a peça em relação ao retângulo. As cotas são em relação aos planos e não a peça. "**Close Sketch**" e clique em "**Finish**".

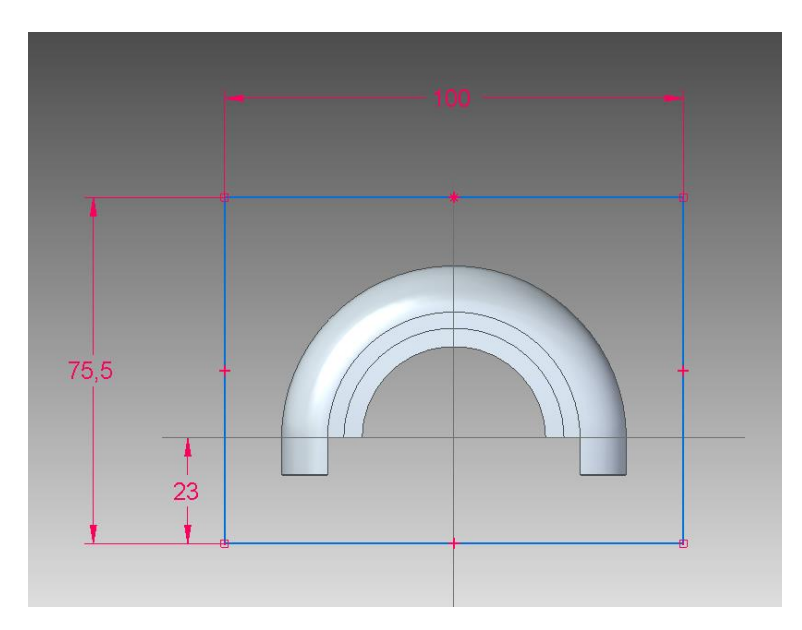

7. Salve o conjunto com o nome "**Molde - Cabeça de biela.asm**".

8. Clique em "**Create Part In-Place**" e pressione ok (conforme as informações abaixo), confirme que é iso "**part.par**" e clique em "**Aceppt**"(botão verde). Salve com o nome "**Molde - Cabeça de biela.par**".

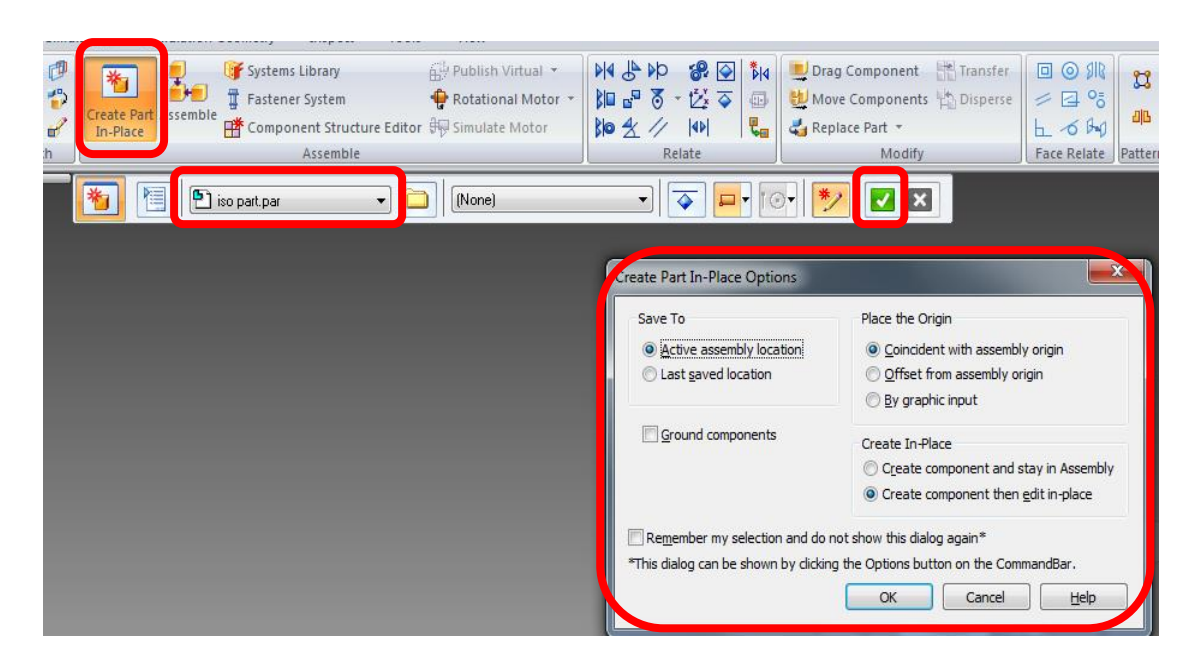

9. Em seguida transite de **Synchronous** para **Ordered** e verifique se "**Base Reference Planes**" está selecionado (canto esquerdo).

Selecione o "**Extrude**" e clique no plano de simetria, onde foi traçado o retângulo, clique em "**Include**" e selecione as quatro aresta do retângulo já desenhado.

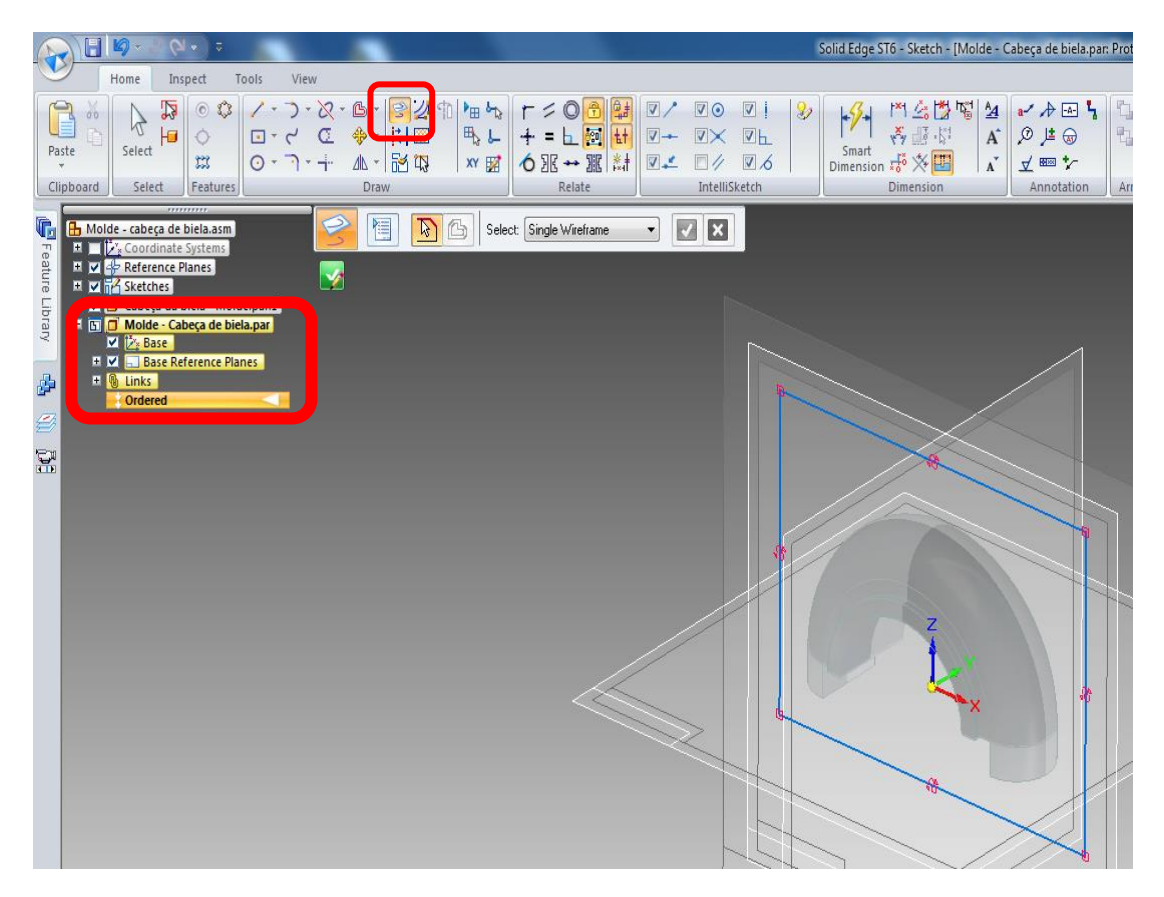

10. Extrude com **30mm** de espessura para qualquer um dos lados.

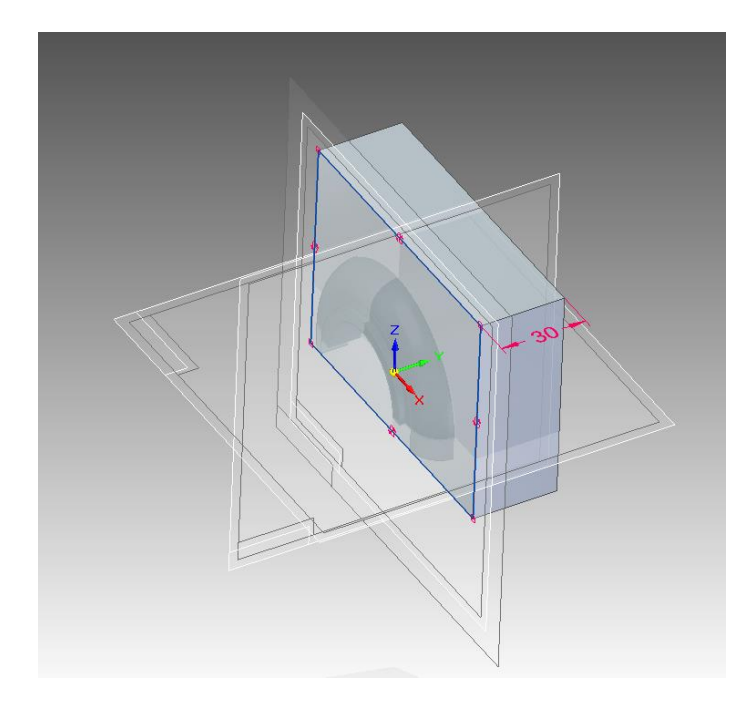

11. Após a extrusão, no canto superior esquerdo, em "**Clipboard**", selecione "**Inter-Part Copy**" (Figura 11.a)) e clique no cabeça de biela, altere de "**Face**" para "**Body**" e clique novamente no cabeça de biela (a cor da biela irá mudar), clique em "A**ccept**" e "**Finish**" (Figura 11.b)).

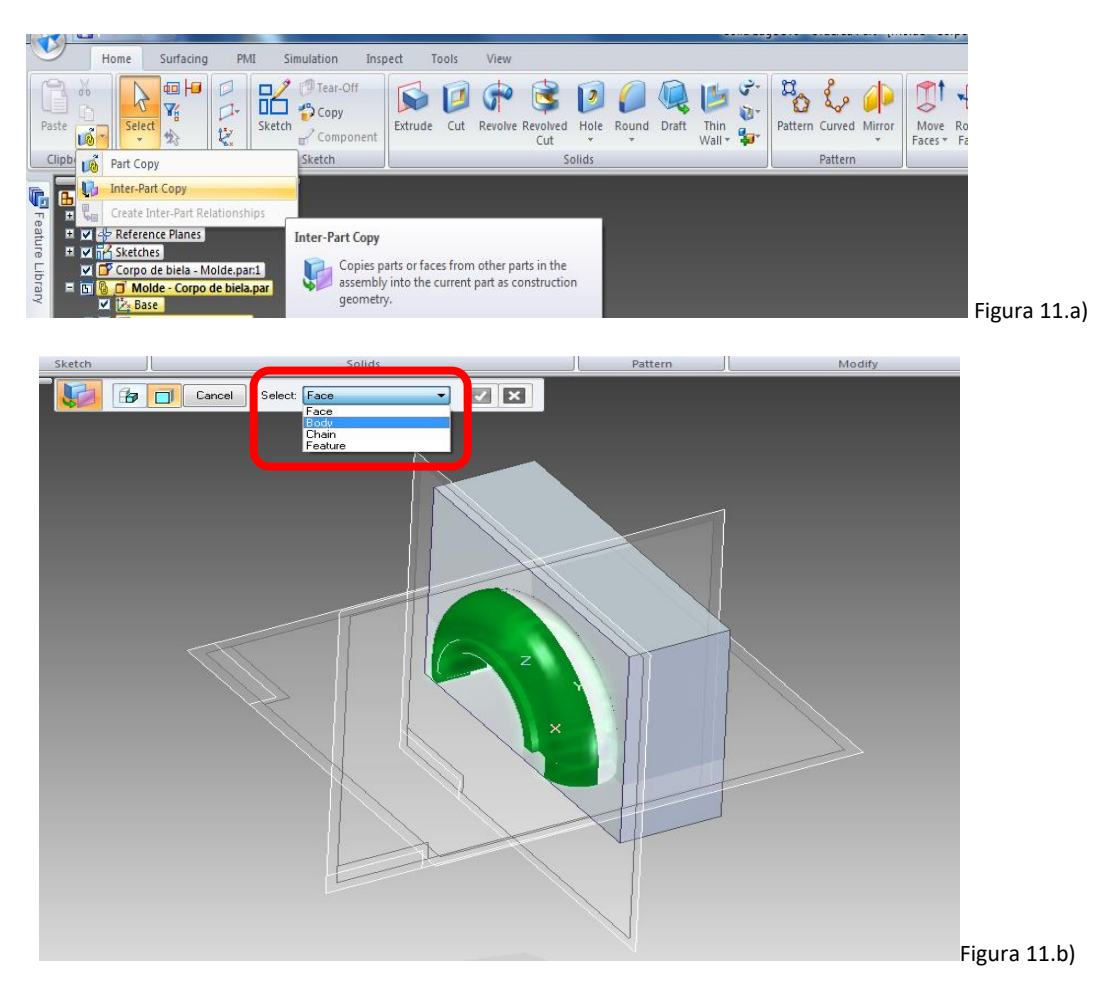

12. Por fim, selecione, "**Subtract**" em "**Solids**".

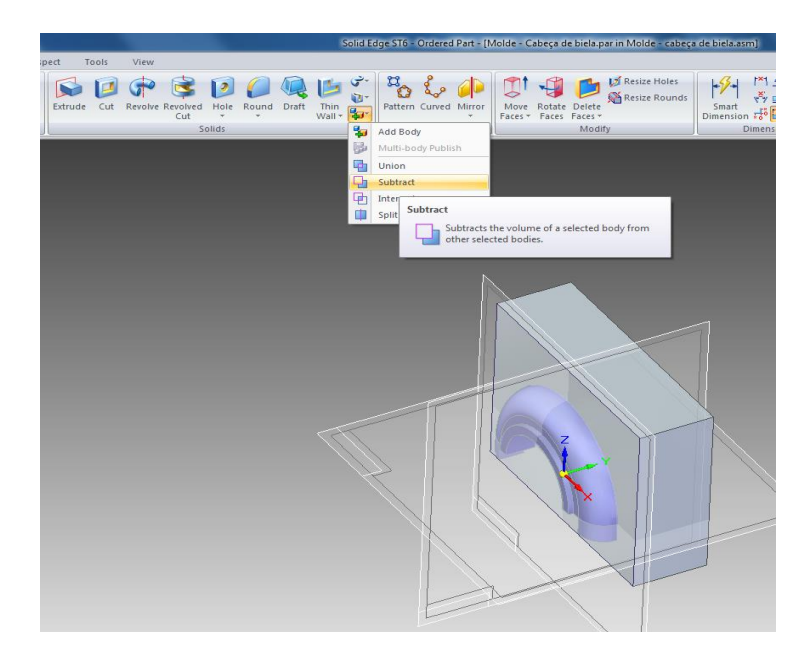

13. Selecione a peça a ser cortada (o bloco) e clique em "**Accept**". Em seguida, clique na peça que vai ser moldada, a cabeça de biela, e "**Accept"** novamente. Clique em "**Finish**".

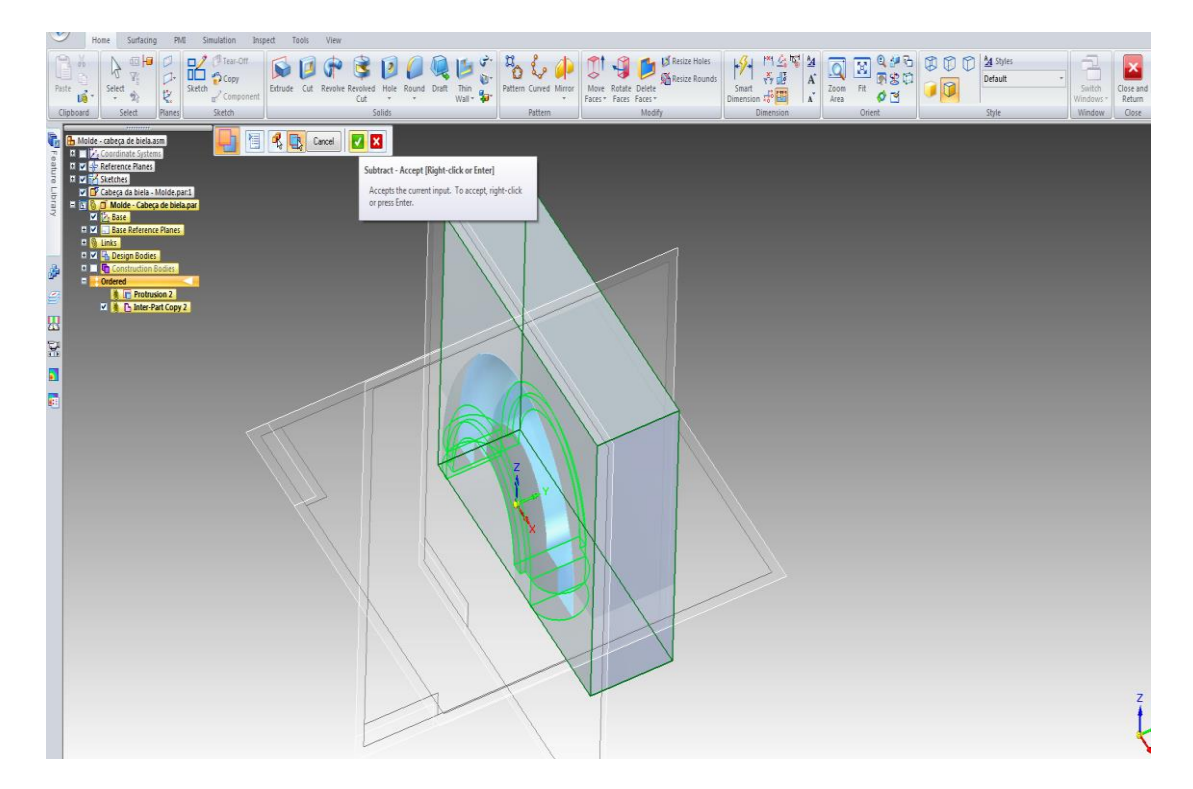

14. Selecione "**Close and Return**" no canto superior direito.

15. Salve o conjunto e abra o "**Molde - Cabeça de Biela.par**".

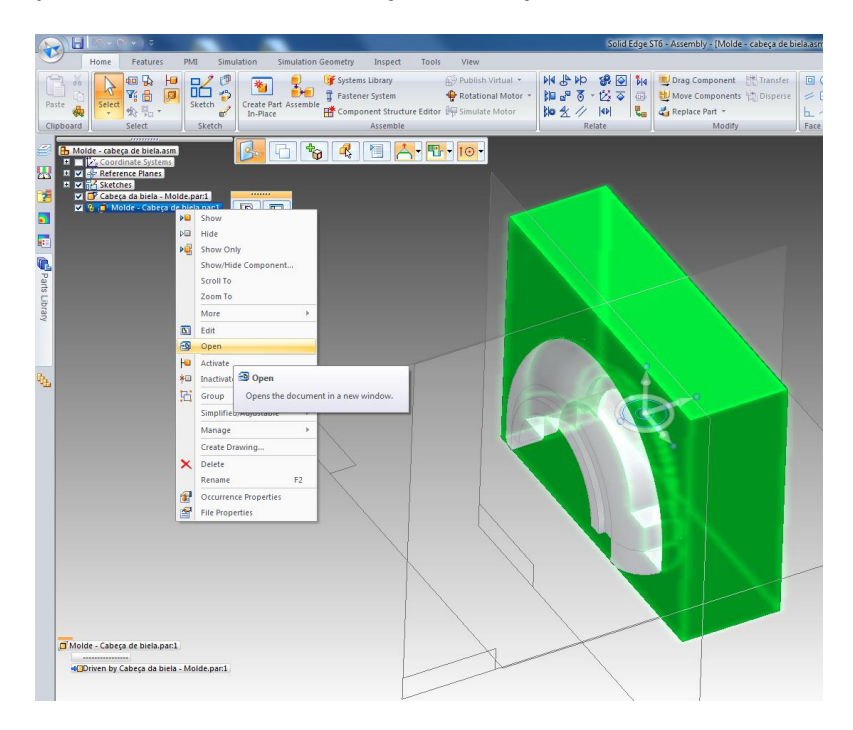

16. No final esse molde será obtido:

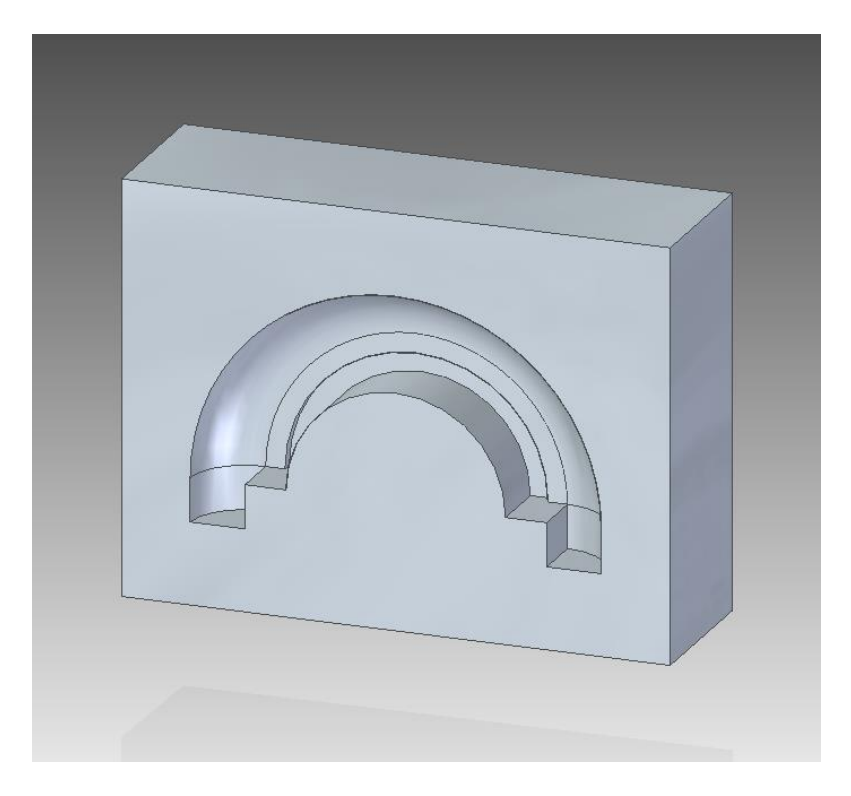

## Parte 3 – Molde pistão

1. Abra um ambiente de trabalho "**ISO part"** e Salve com o nome "**Pistão - Molde.par**". Transite para "**Ordered"**. Clique em "**Revolve**" e selecione o **Plano xz**.

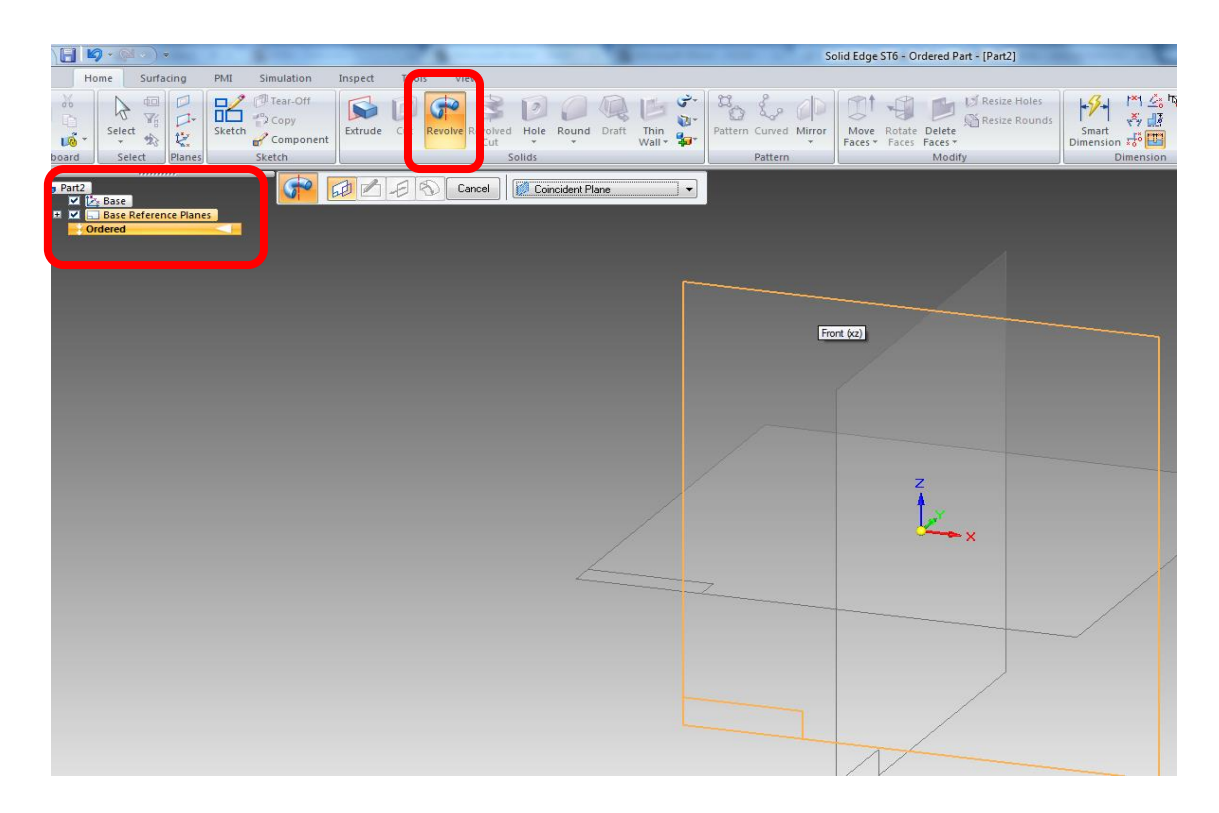

2. Trace o perfil como no desenho a seguir, centralizando o desenho e selecionando o **eixo z** como "**Axis of Revolution**".

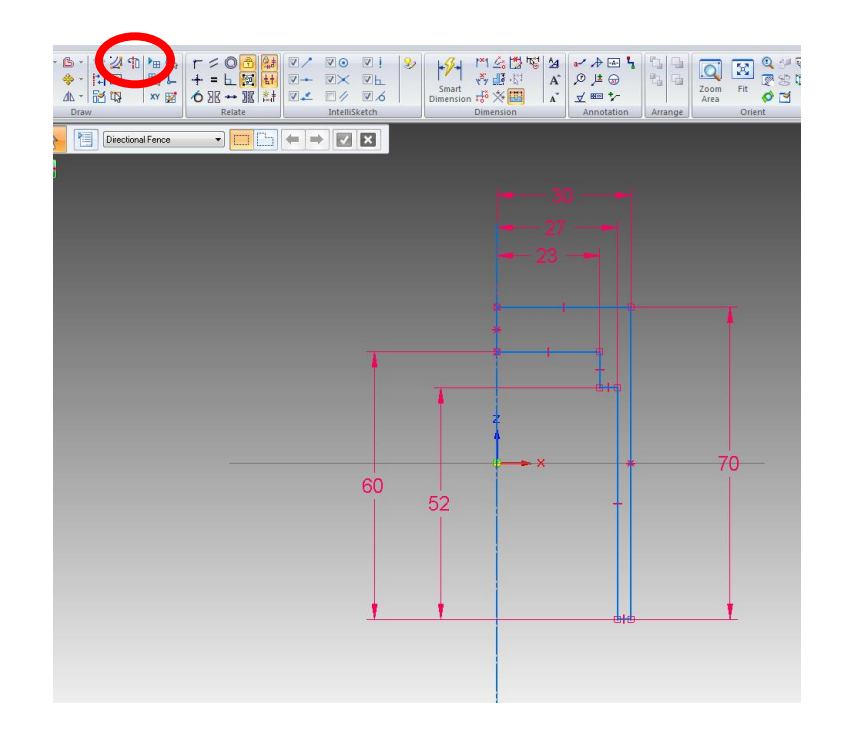

3. Clique em "**Close Sketch**", selecione "**Revolve 360**" e "**Finish".**

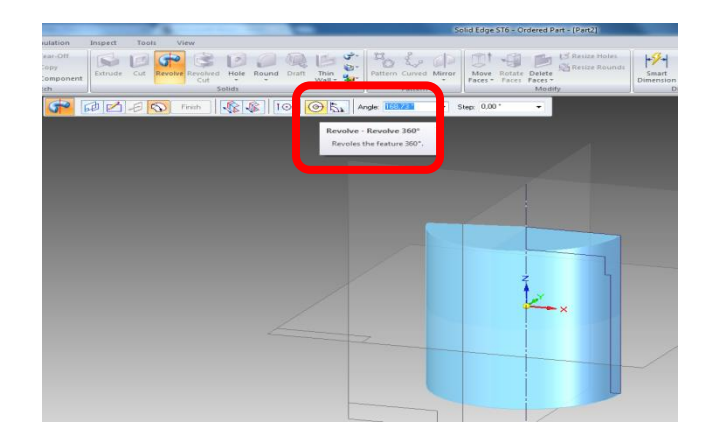

4. Selecione "**Extrude**", clique no **plano xz** novamente, e faça o perfil a seguir, (fique atento com as retas tangentes a circunferência).

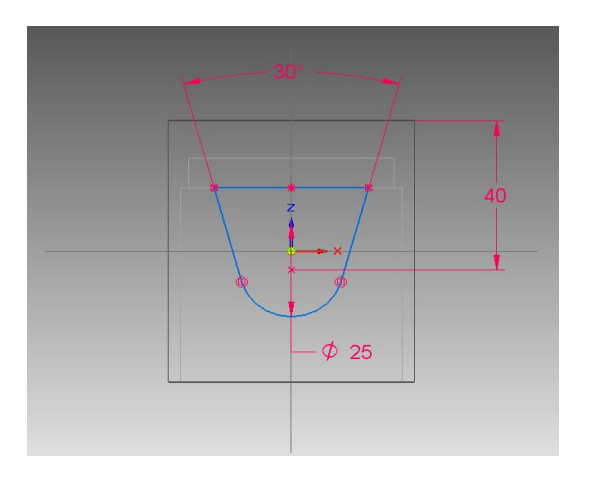

5. Clique em "**Close Sketch**", selecione " **Through Next**" e posicione o cursor sobre o centro do perfil para extrudar para ambos os lados. Em seguida, "**Finish**"

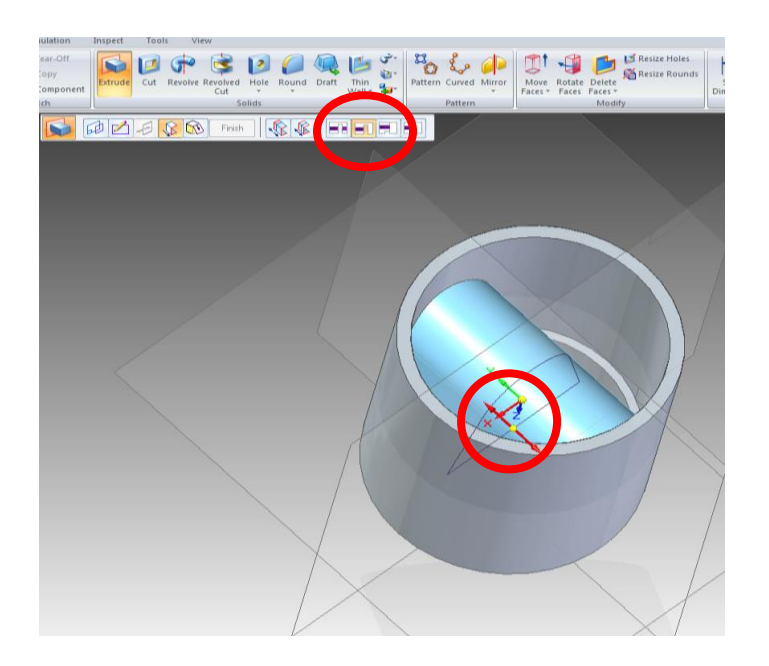

6. Selecione "**Cut**" e no plano da peça indicado na figura abaixo.

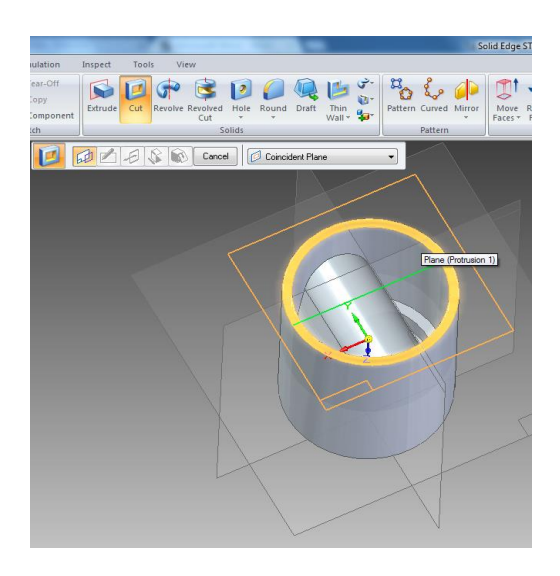

7. Faça o círculo de **46 mm** abaixo e clique em "**Close Sketch"**.

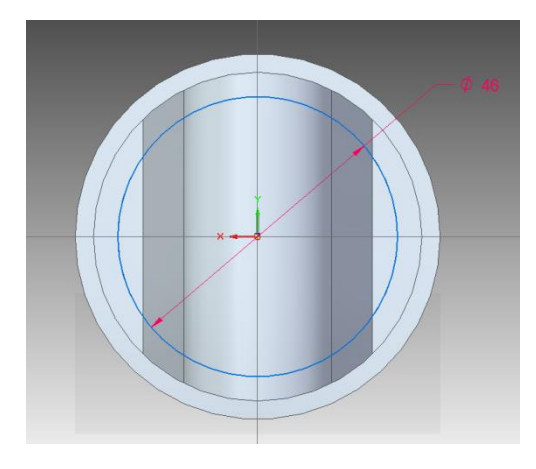

8. A seguir clique em "**Cut - Finite Extent**", coloque a distância de **52mm** e "**Finish**".

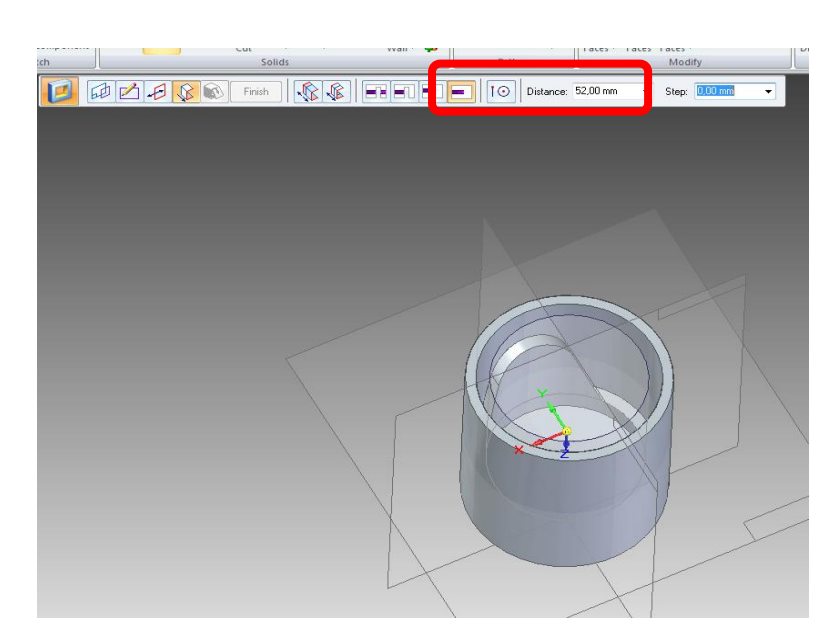

9. Selecione "**Round**" com **1,5 mm** e clique nas arestas internas indicadas. Selecione "**Accept**", "**Preview"** e "**Finish**".

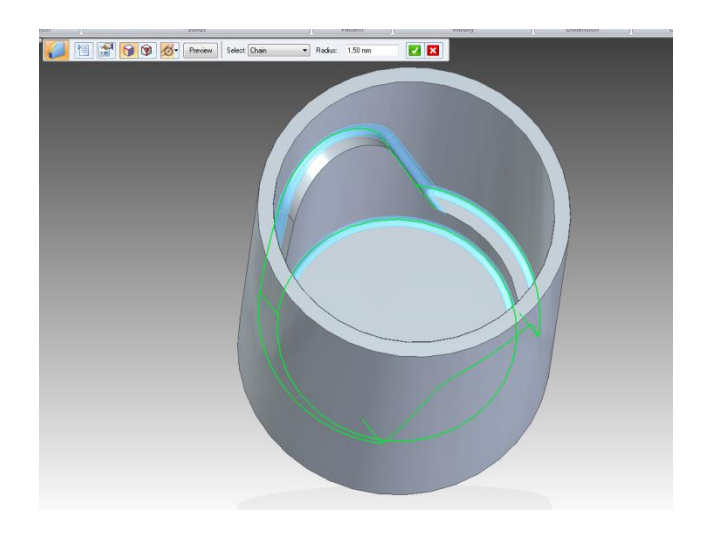

10. Selecione "**Round**" com **3 mm** e clique nas arestas externas indicadas. Selecione "**Accept**", "**Preview"** e "**Finish**".

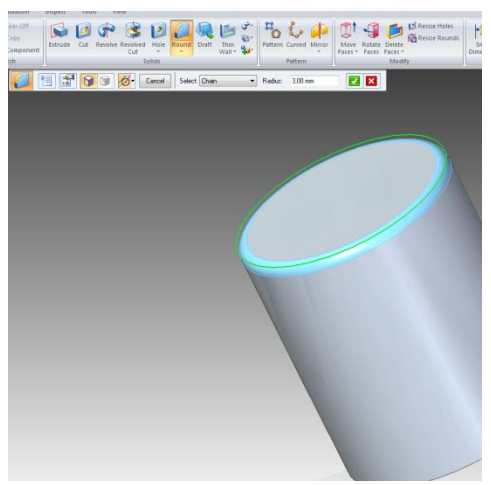

11. A peça Final ficará assim:

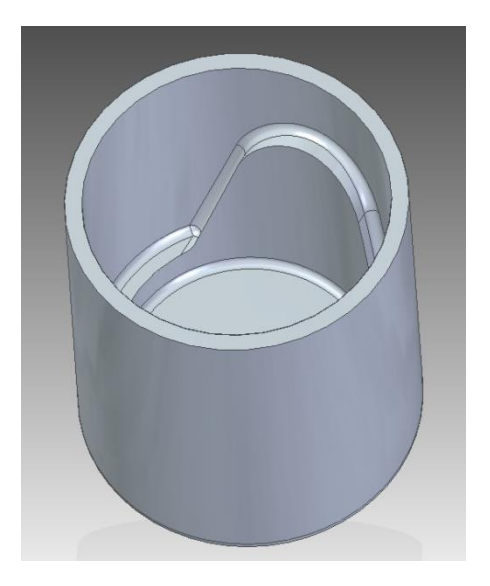

12. Salve e feche o arquivo do Pistão.

13. Abra um novo ambiente de trabalho **ISO Assembly**, no canto esquerdo clique em "**Parts Library**" e abra o arquivo que acabou de ser desenhado "**Pistão - Molde**".

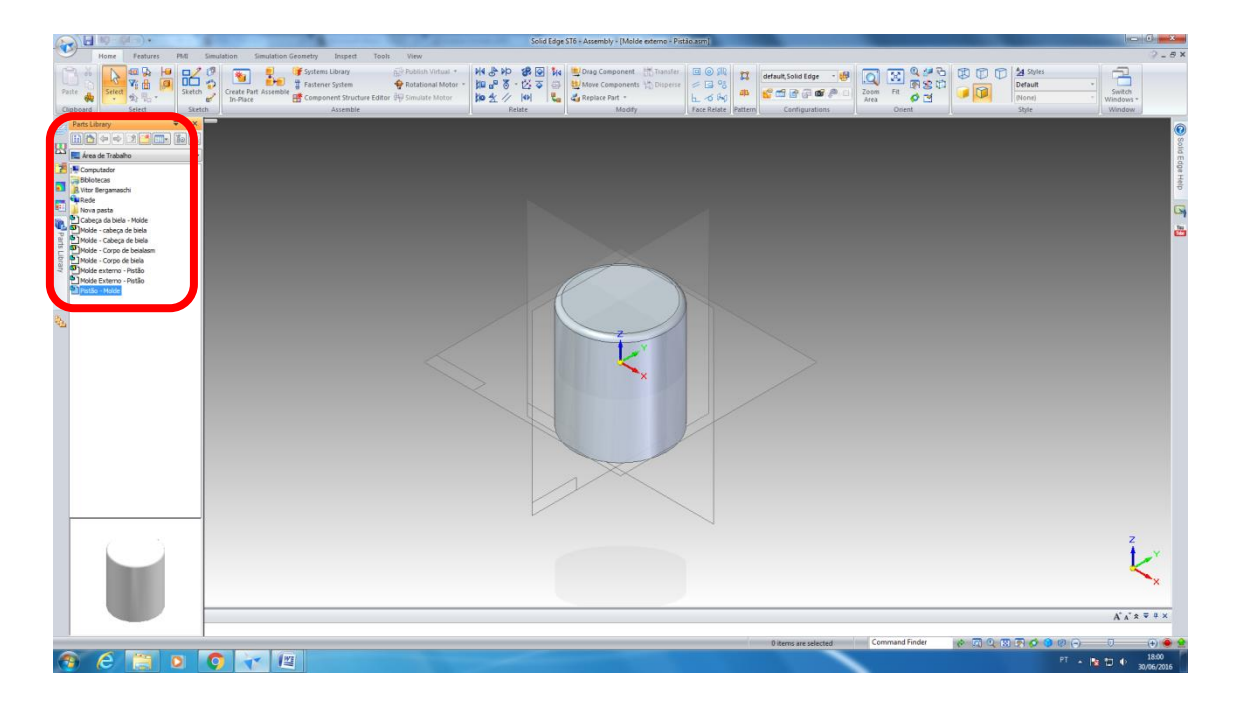

- 14. Salve o arquivo com o nome "**Molde externo - Pistão.asm**".
- 15. Selecione "**Sketch**" na aba "**Home**" e a face indicada na figura abaixo.

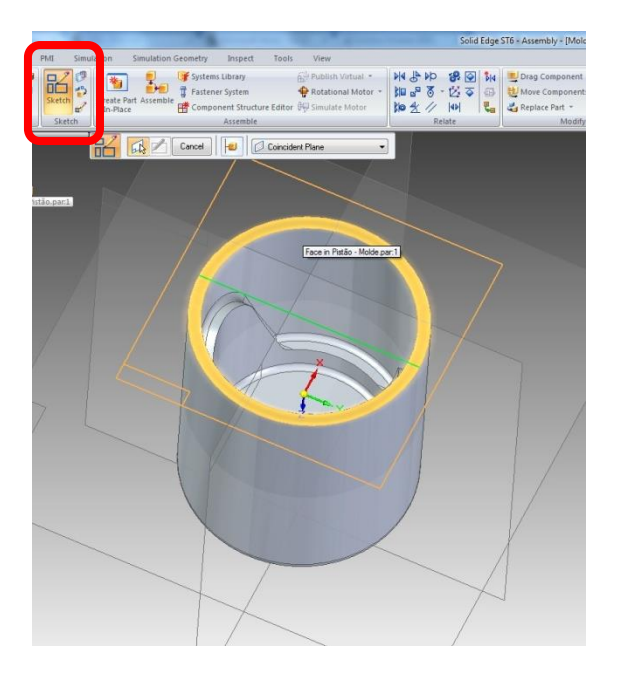

16. Certifique-se que estão selecionados o "**Reference Planes**" e "**Coordinate Systems**". Desenhe dois círculos, de **57 mm** e **60 mm,** no centro do pistão.

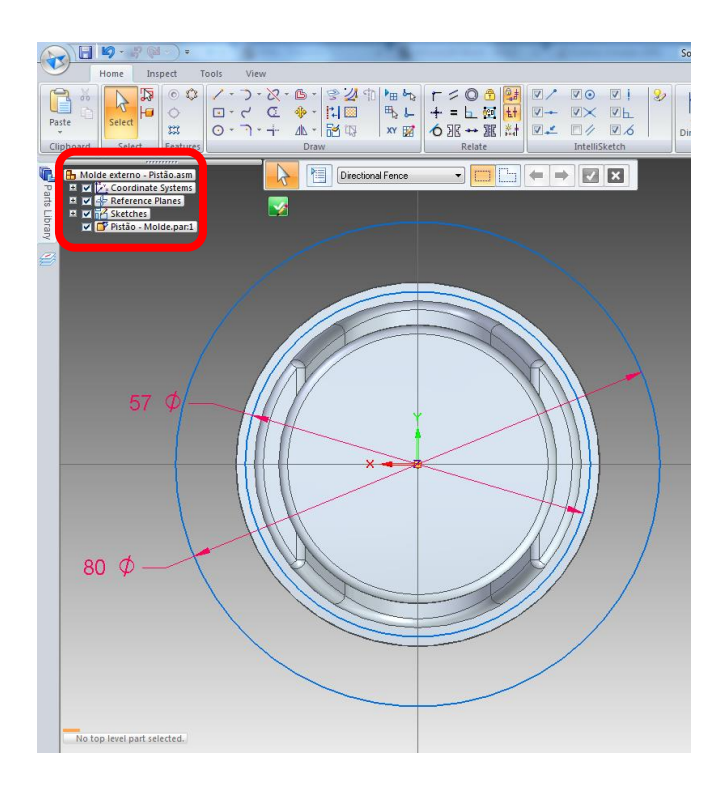

17. Clique em "**Close Sketch"** e "**Finish**".

18. Clique em "**Create Part In-Place**" na parte superior da tela, em ok (confira as informações abaixo selecionadas), confirme que é "**iso part.par"** e clique em "**Aceppt**"(botão verde). Salve com o nome "**Molde Externo - Pistão.par**".

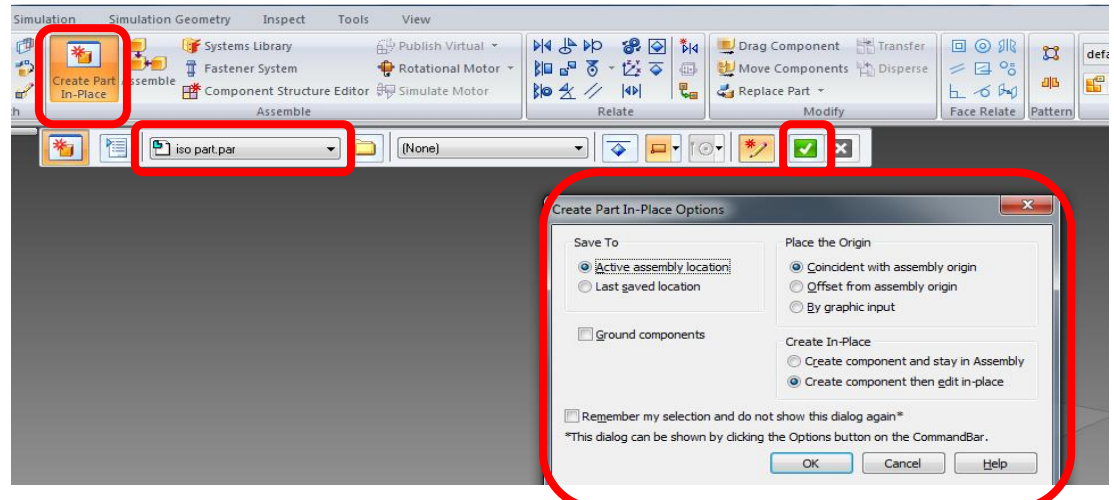

19. Em seguida, transite de **Synchronous** para **Ordered** e verifique se "**Base Reference Planes**" está selecionado (canto esquerdo).

Selecione o "**Extrude**" e clique no plano de simetria (Figura 19.a)), clique em "**Include**" e selecione os círculos já desenhados (Figura 19.b)).

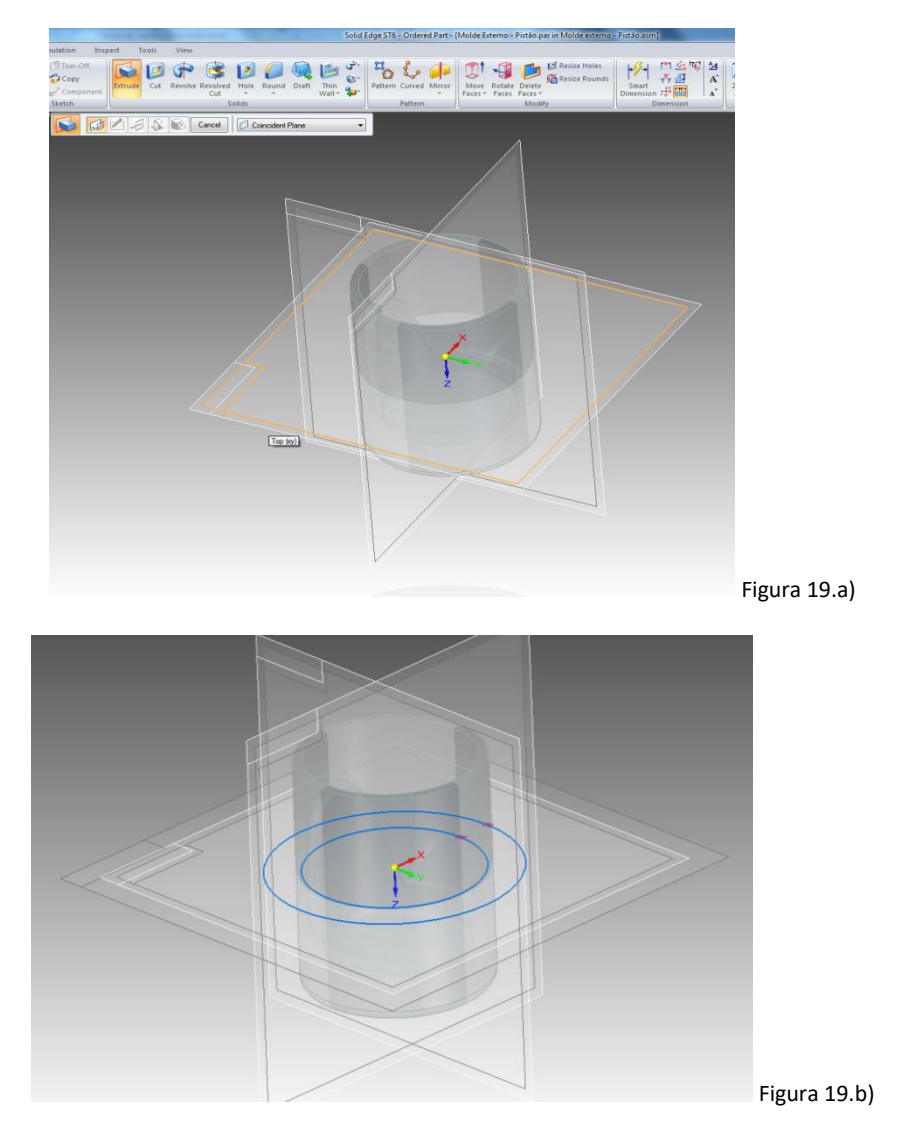

20. Selecione "**Close Sketch**", em seguida selecione "**Extrude - Symmetric Extent**", "**Extrude - Finite Extent**" e "**Distance : 70 mm**". Em seguida "**Finish**".

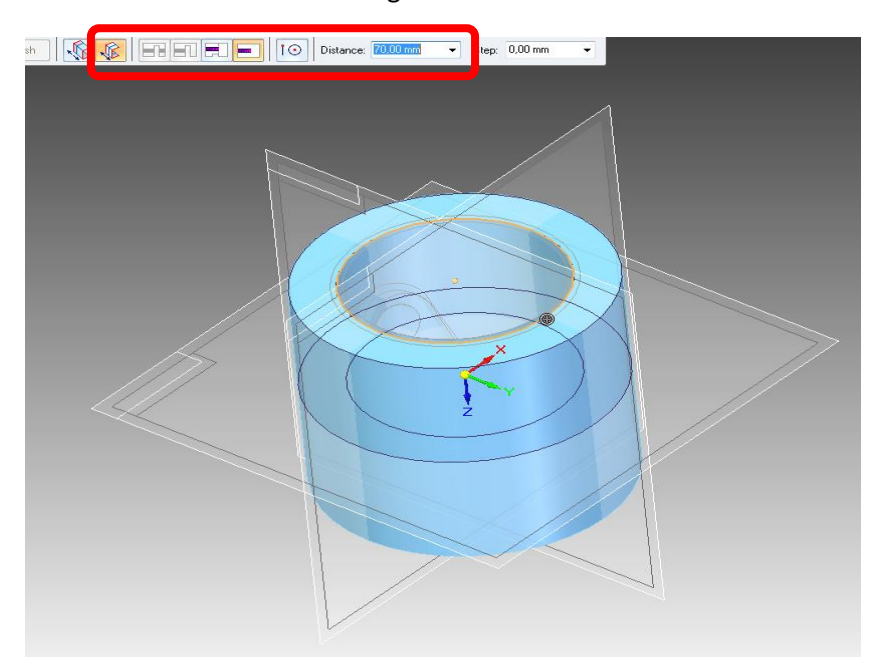

21. Selecione "**Extrude**" e a face indicada (do lado da face aberta do pistão).

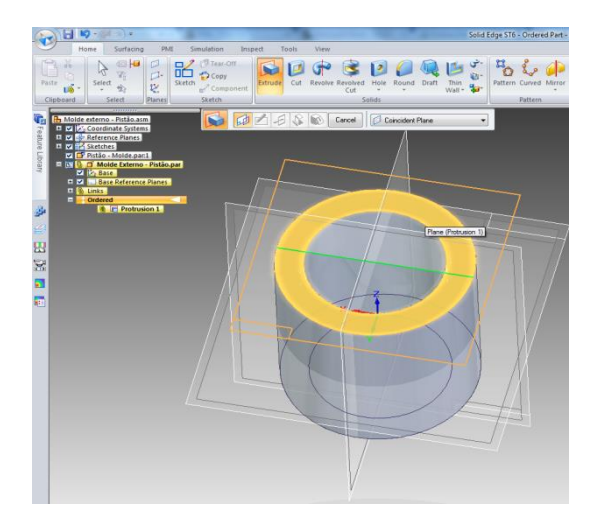

22. Faça um círculo de **80 mm**, coincidindo com o diâmetro externo do cilindro já desenhado.

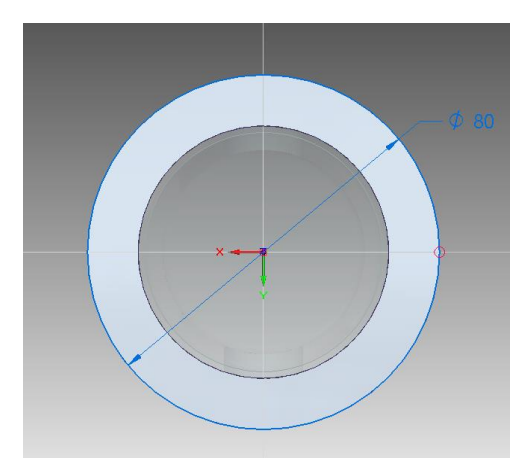

23. "**Close Sketch**", selecione "**Extrude - Non-symmetric Extent**", em "**Extrude - Direction 1**" coloque "**Distance: 10 mm**" e clique acima do pistão. Em seguida, em "**Extrude - Direction 2**" coloque "**Distance: 5 mm**" e clique abaixo. "**Finish**".

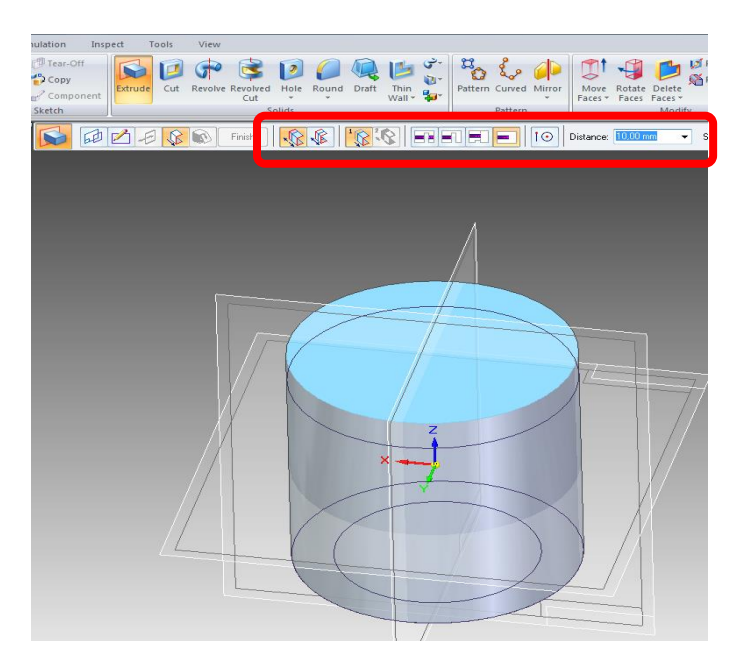

24. Após a extrusão, no canto superior esquerdo, em "**Clipboard**", selecione "**Inter-Part Copy**" (Figura 24.a)) e clique no pistão, altere de "**Face**" para "**Body**" e clique novamente no pistão, clique em "**Accept**" e "**Finish**" (Figura 24.b)).

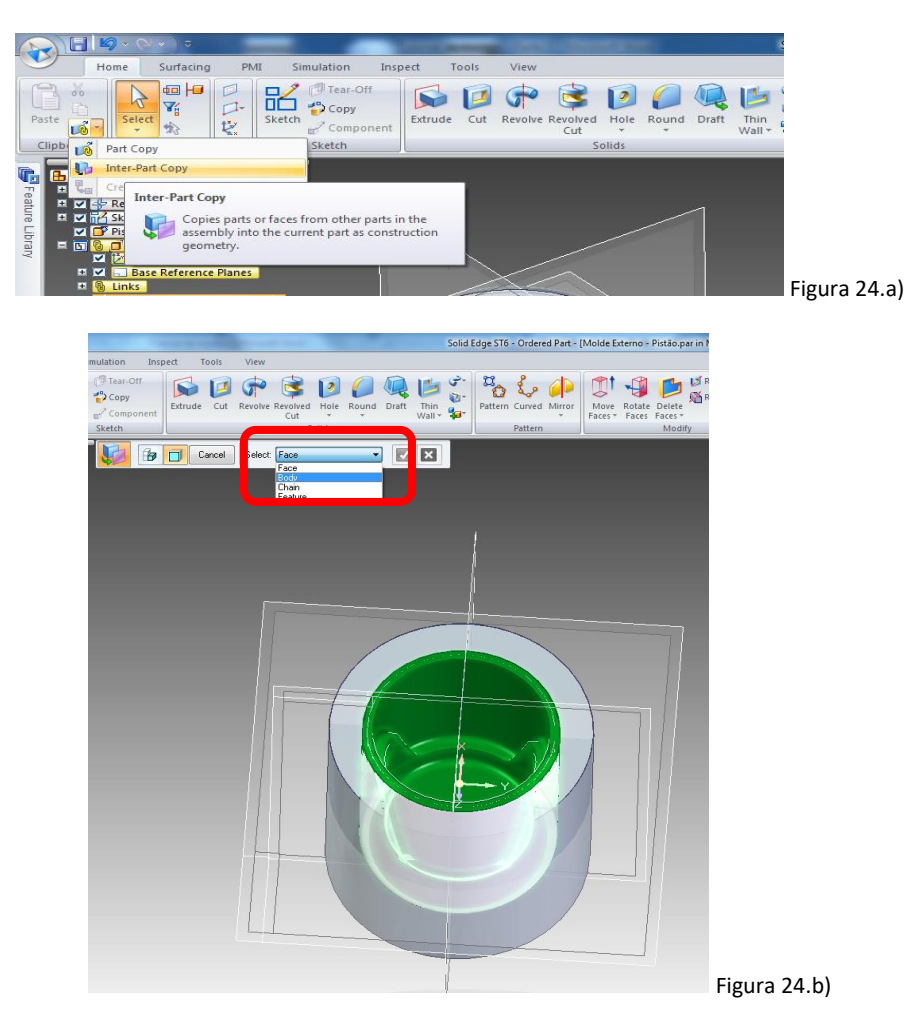

25. Por fim, selecione "**Subtract**" em "**Solids**".

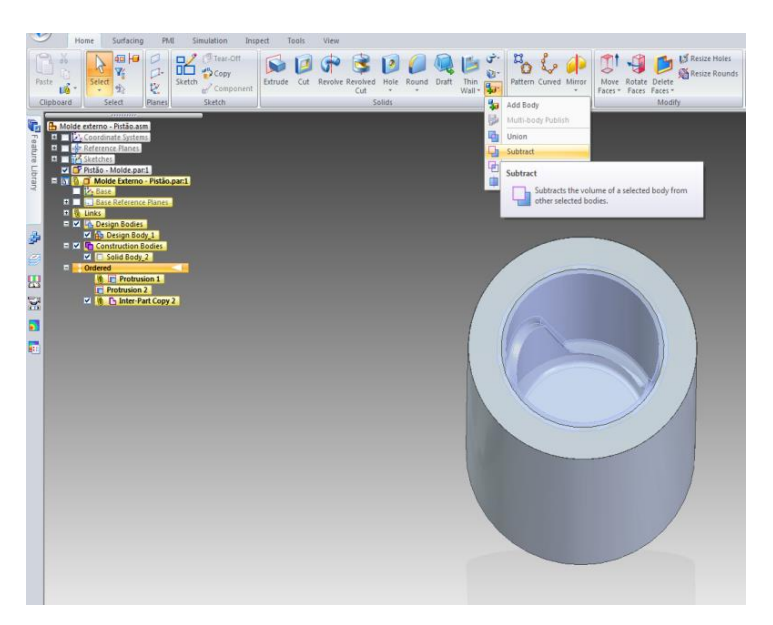

26. Selecione a peça a ser cortada (cilindro desenhado) e clique em "**Accept**". Em seguida, clique na peça que vai ser moldada, o pistão, e "**Accept**" novamente. Clique em "**Finish**".

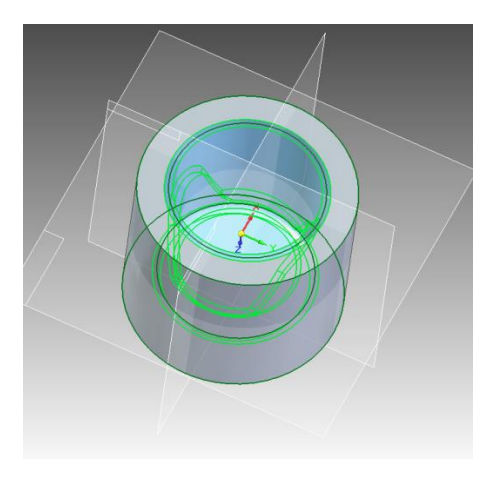

- 27. Selecione "**Close and Return**" no canto superior direito.
- 28. Salve, e abra "**Molde Externo - Pistão.par**".

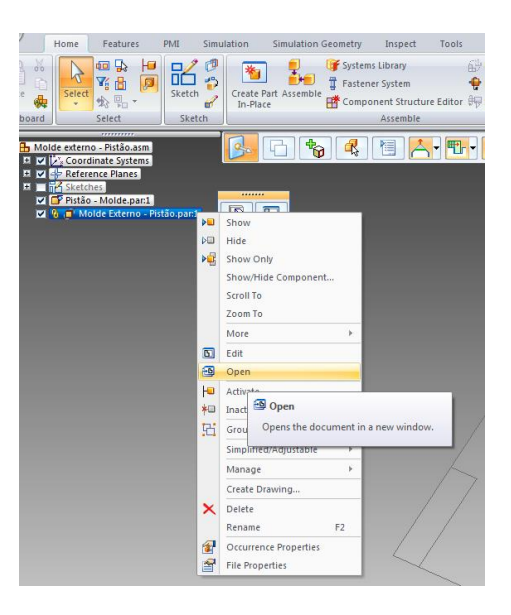

29. O Molde externo ficará dessa maneira:

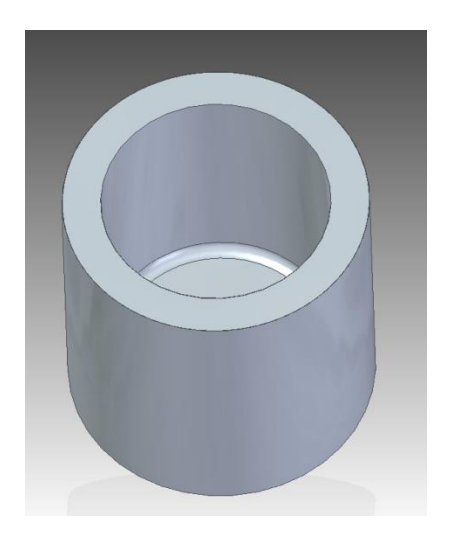

30. Para o Molde interno. Repita o passo 16.

31. Salve o conjunto com o nome "**Molde interno - Pistão**".

32. Repita o passo 18.

33. Certifique-se que estão selecionados o "**Reference Planes**" e "**Coordinate Systems**". Desenhe um círculos de **57 mm** no centro do pistão.

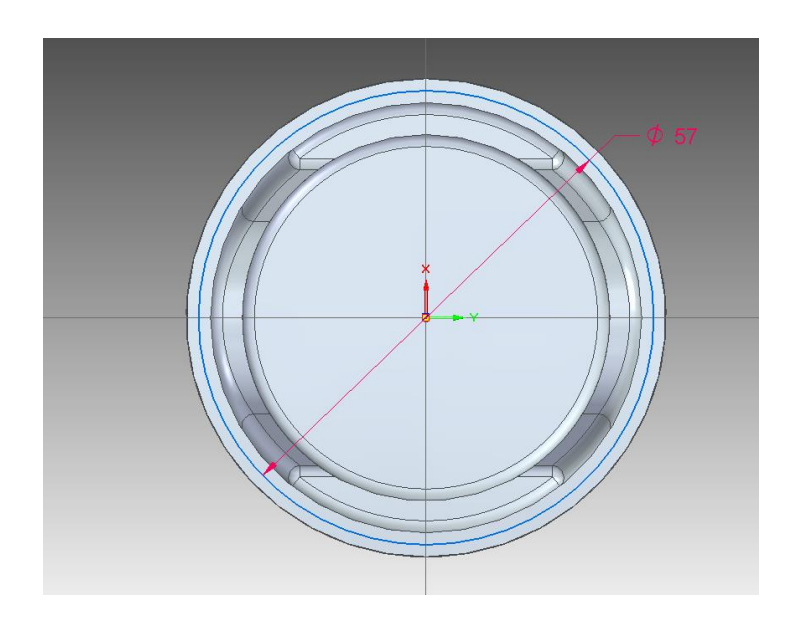

34. Clique em "**Close Sketch"** e "**Finish**".

35. Clique em "**Create Part In-Place**" na parte superior da tela, em ok (confira as informações abaixo selecionadas), confirme que é "**iso part.par"** e clique em "**Aceppt**"(botão verde). Salve com o nome "**Molde Interno - Pistão.par**".

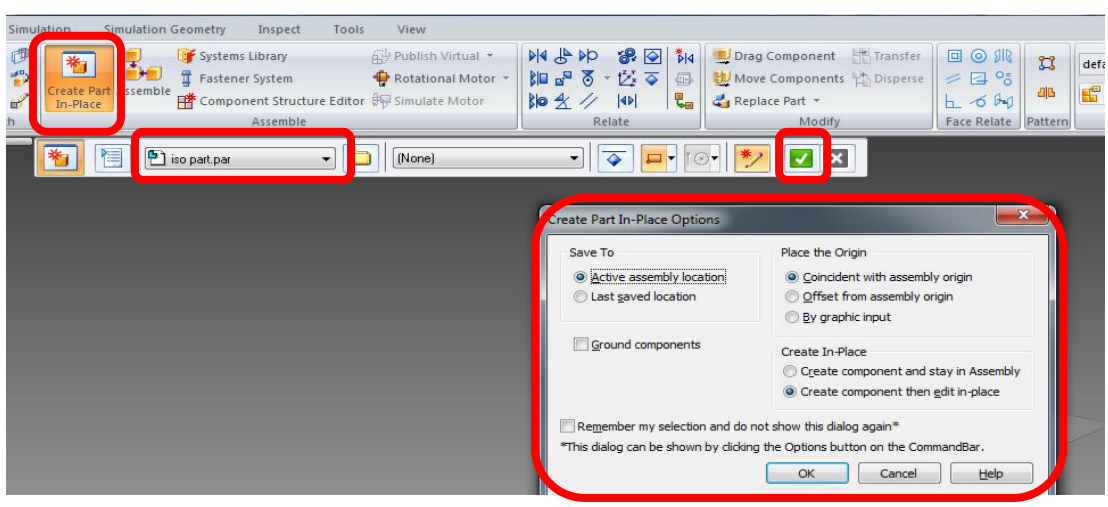

36. Em seguida, transite de **Synchronous** para **Ordered** e verifique se "**Base Reference Planes**" está selecionado (canto esquerdo).

Selecione o "**Extrude**" e clique no plano de simetria, clique em "**Include**" e selecione os círculos já desenhados.

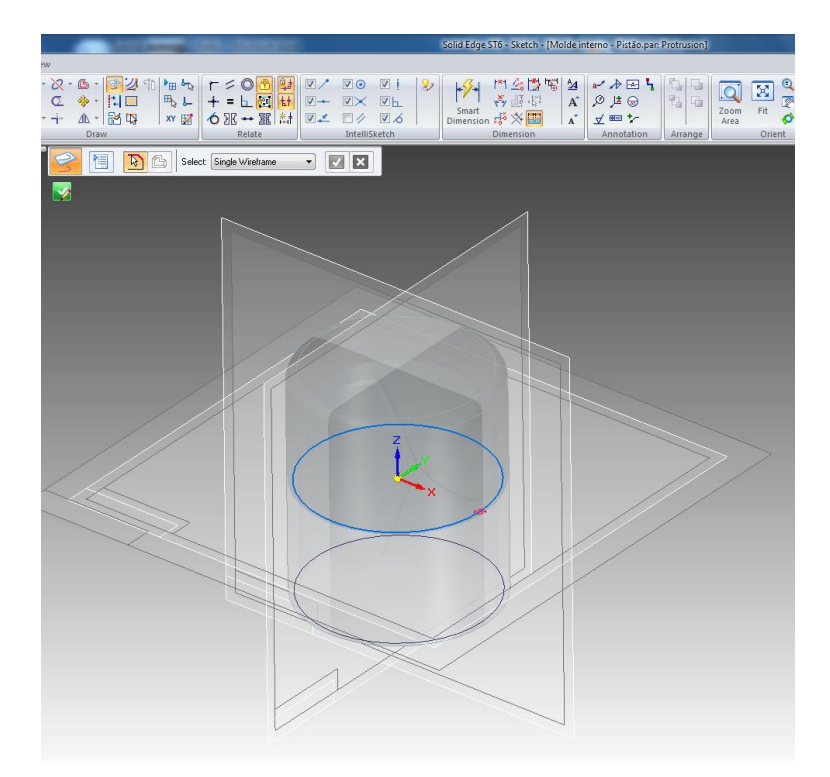

37. "**Close Sketch**", selecione "**Extrude - Non-symmetric Extent**", em "**Extrude - Direction 1**" coloque "**Distance: 35 mm**" e clique acima (em direção a face aberta do pistão). Em seguida, em "**Extrude - Direction 2**" coloque "**Distance: 34 mm**" (em direção a face fechada) e clique abaixo. "**Finish**".

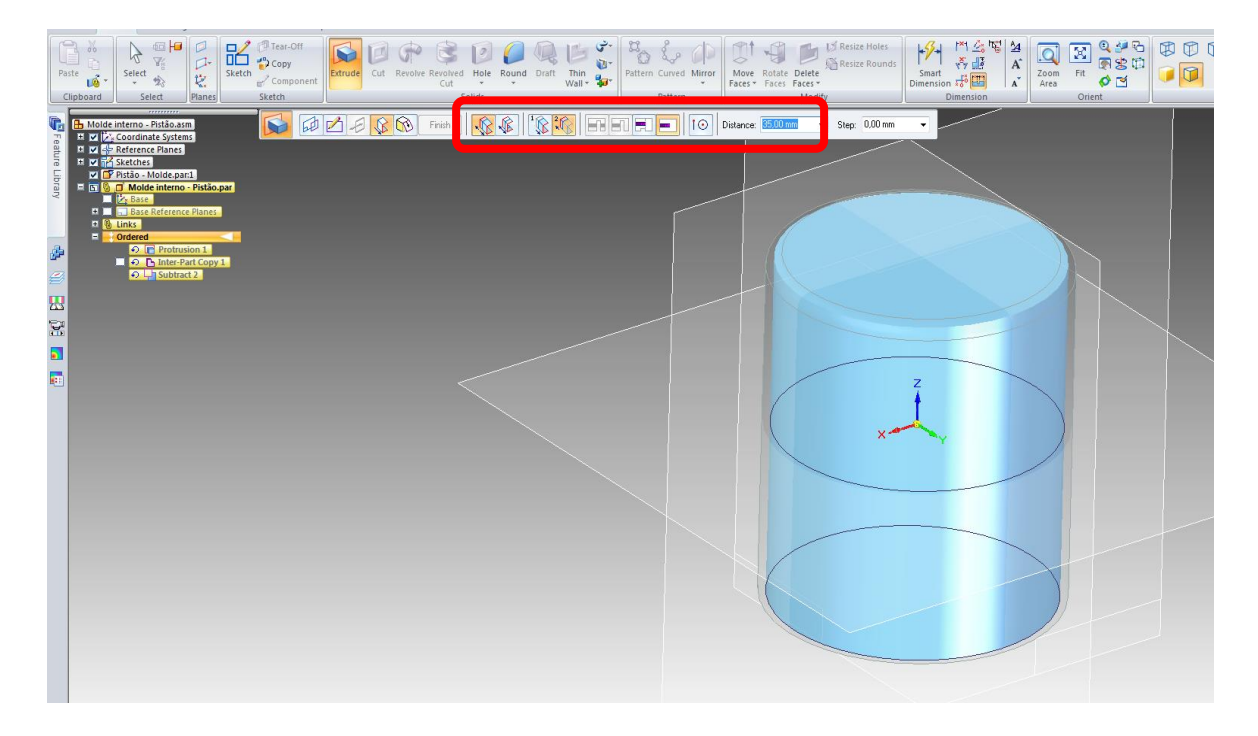

38. Após a extrusão, no canto superior esquerdo, em "**Clipboard**", selecione "**Inter-Part Copy**" e clique no pistão, altere de "**Face**" para "**Body**" e clique novamente no pistão, clique em "**Accept**" e "**Finish**".

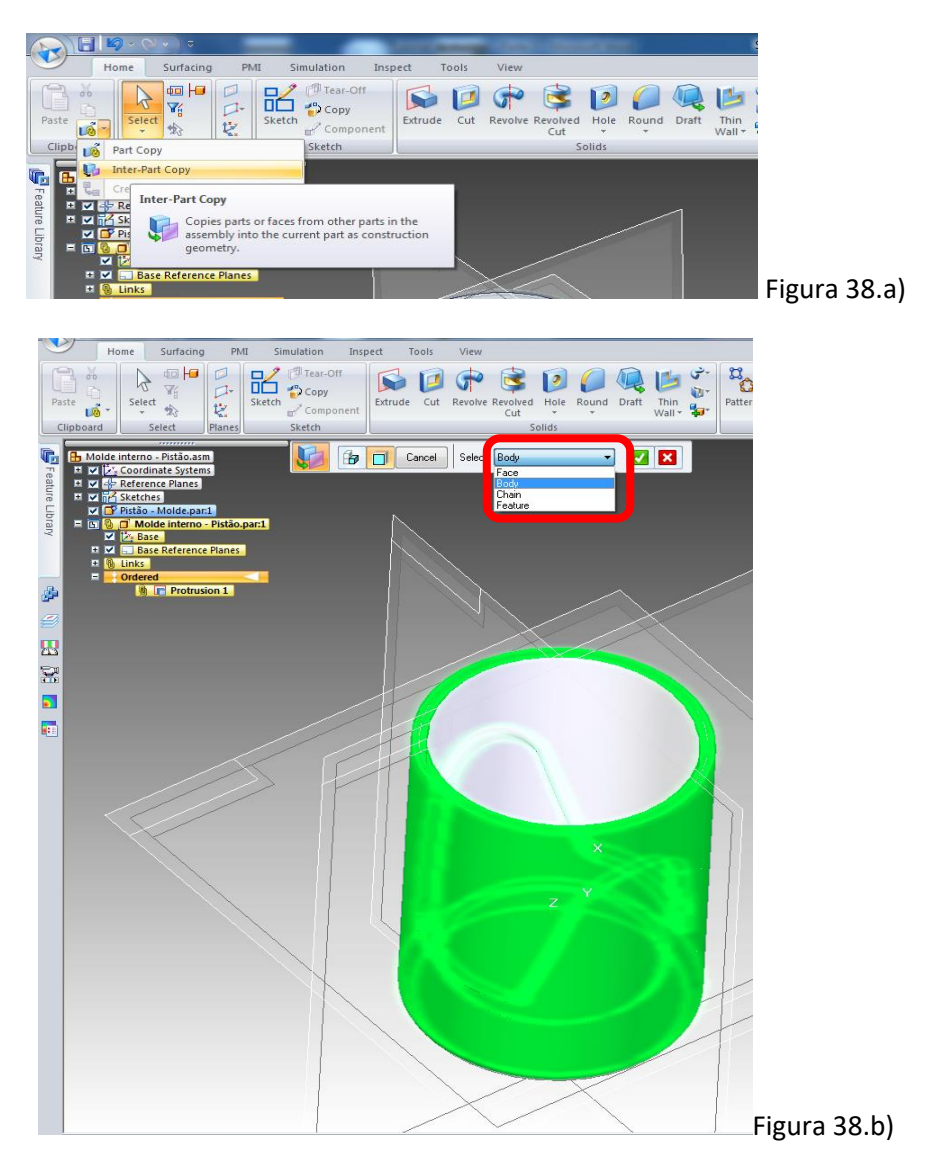

39. Por fim, selecione "**Subtract**" em "**Solids**".

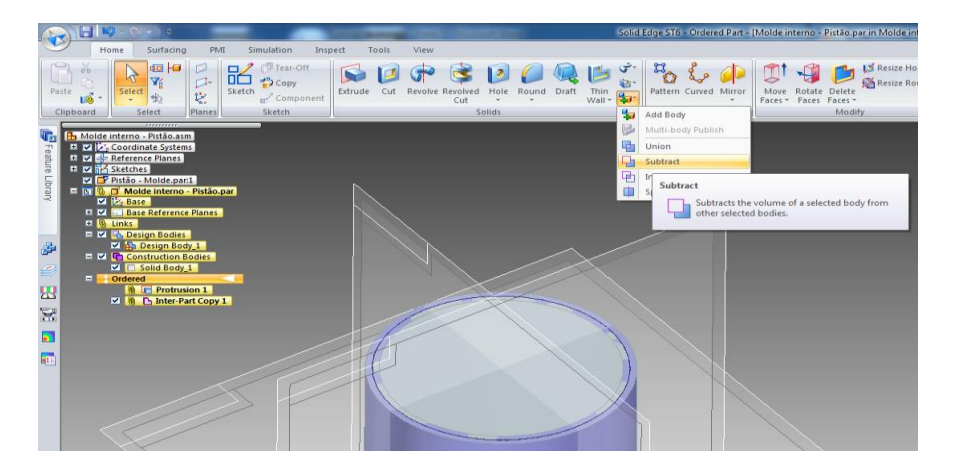

40. Selecione a peça a ser cortada (cilindro desenhado) e clique em "**Accept**". Em seguida, clique na peça que vai ser moldada, o pistão, e "**Accept**" novamente. Clique em "**Finish**".

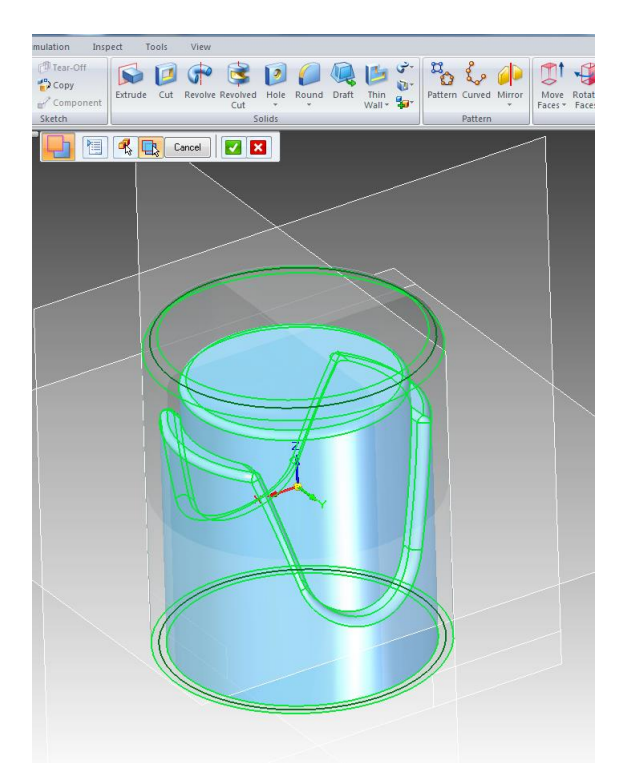

- 41. Selecione "**Close and Return**" no canto superior direito.
- 42. Salve, e abra "**Molde Interno - Pistão.par**".

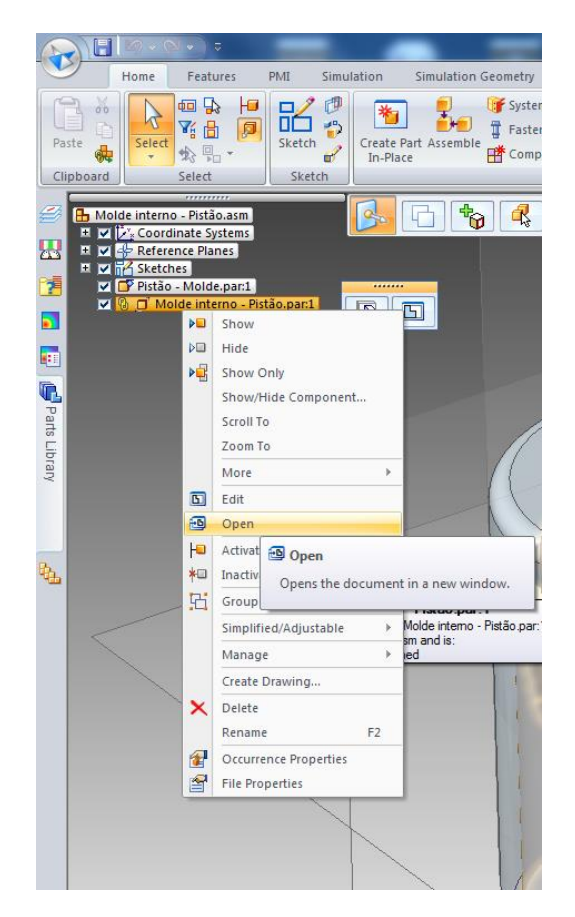

43. A peça final ficará dessa maneira:

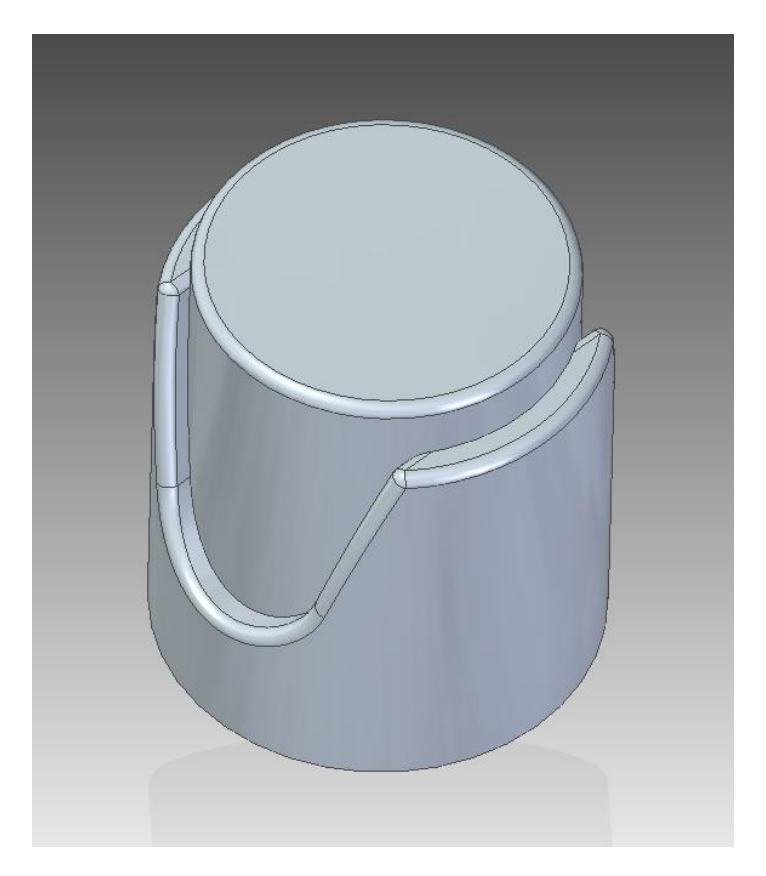

44. Esse molde é interessante que seja feita uma base para ele. Para isso crie um "**Extrude**" na face inferior de um círculo de **80 mm** e suba **20 mm.**

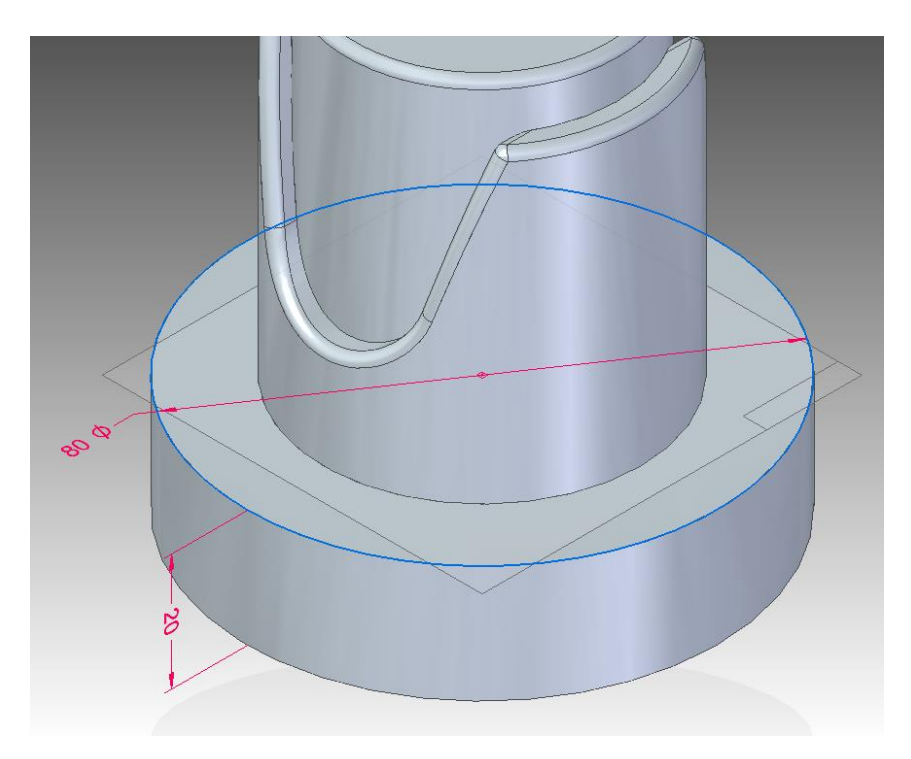

### 45. Peça Final:

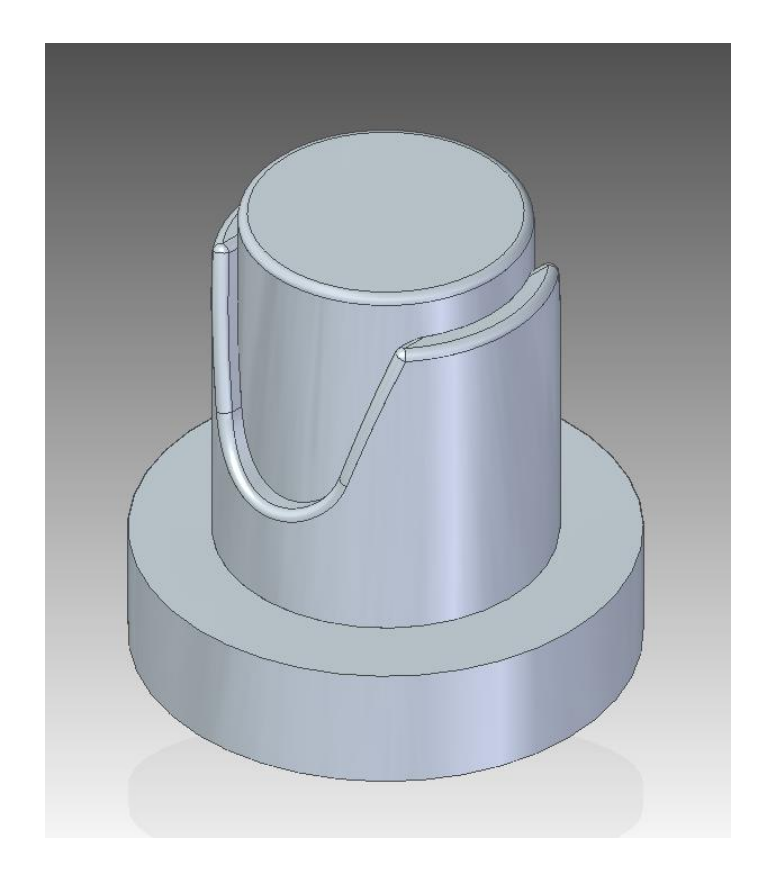